# **MOODLE UAIC**

## $-$  Tutorial  $-$

## [https://moodle.uaic.ro](https://moodle.uaic.ro/)

## **Direcția Comunicații Digitale, Statistică și Informatizare**

Director, *Lect. Dr. Octavian Rusu* [octavian.rusu@uaic.ro](mailto:octavian.rusu@uaic.ro)

## **Cuprins**

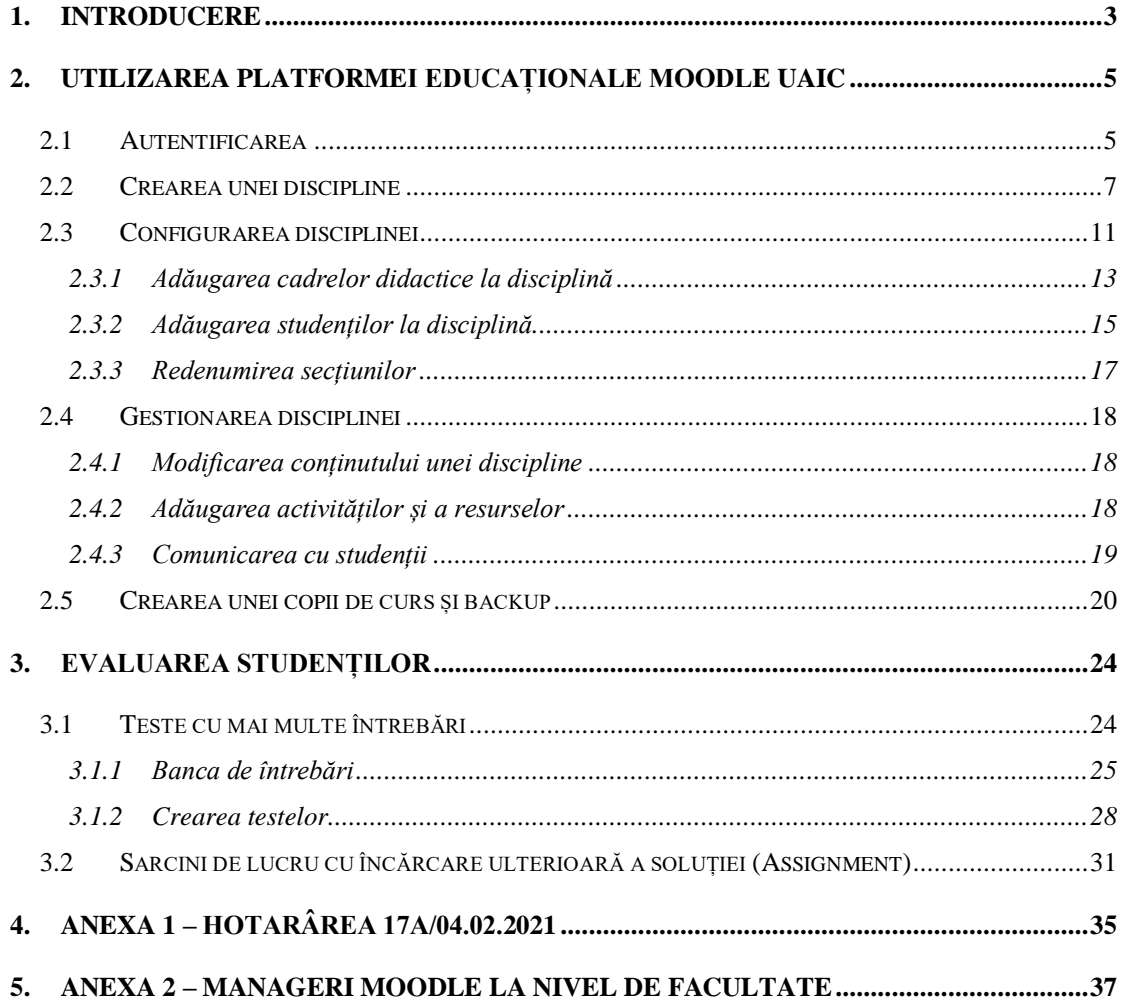

## <span id="page-2-0"></span>**1. Introducere**

Sistemul de tip LMS (*Learning Management System*) instalat la Universitatea Alexandru Ioan Cuza din Iași foloseste platforma Open-Source Moodle (https://moodle.org) și a fost instalat în centrul de date al Universității. Acesta a fost configurat având în vedere următoarele obiective principale:

- a. să ofere un instrument on-site, unitar la nivelul Universității, pentru a elimina dependența de servicii publice de cloud,
- b. să asigure un grad cât mai mare de disponibilitate a serviciului, apropiat de 100%,
- c. să asigure managementul utilizatorilor folosind un sistem de tip SSO (Single Sign On) bazat pe contul instituțional,
- d. să poată fi folosit de zece mii utilizatori simultan cu posibilitate de extindere la toți studenții Universității.

Sistemul este disponibil la adresa https://moodle.uaic.ro/ pentru toate cadrele didactice și studenții Universității prin intermediul contului instituțional (@uaic.ro pentru cadrele didactice și @student.uaic.ro pentru studenți). Acesta poate fi folosit de toate facultățile, pentru toate formele de învățământ și toate gradele. Informațiile vor fi stocate doar pe serverele din centrul de date al Universității, se vor asigura copii de rezervă la nivel centralizat și se permite realizarea de copii de rezervă de către fiecare cadru didactic.

Operarea platformei moodle a Universtății Alexandru Ioan Cuza a fost aprobată în sedinta Biroului Executiv al Consiliului de Administrație din 04.02.2021 cu numărul 17A. Conținutul acestui document se găsește în Anexa 1 – [Hotarârea 17A/04.02.2021](#page-34-0)

Platfoma este administrată pe mai multe niveluri la fiecare nivel fiind asignate anumite drepturi. Astfel, administrarea platformei software se face de către DCDSI fiind rezervate drepturile pentru: modificările setărilor sistemului, update-uri, backup, adăugare/ștergere module etc. Pentru fiecare facultate au fost desemnate persoane care răspund de fiecare secțiune din pagina principală. Aceștia au drepturi de manager de facultate și au asignate toate drepturile necesare pentru operarea/modificare/completare (inclusiv adăugare cursuri) a secțiunii corespunzătoare facultății. Managerii de facultate au fost numiți de către conducerea facultăților la solicitarea conducerii Universității. Lista cu persoanele de contact pentru fiecare facultate este prezentată în Anexa 2.

Astfel, colaborarea cu personalul tehnic se va face pe două nivele:

3

- la nivel de facultate, toatre activitățile și suportul vor fi asigurate de către persoana/persoanele delegate ca manager de facultate folosind coordonatele de contact din Anexa 2.
- la nivelul centralizat, în chestiunile tehnice care privesc platforma în ansamblu, pentru suport se va contacta personalul DCDSI la adresa de mail moodle@uaic.ro

Pentru a asigura nivelul de disponibilitate si de performanță prognozate, configurația platformei (spațiu de stocare, acceleratoare de program, optimizări programe suport) și suita de module (plugins) instalate și activate nu se poate modifica decât în urma unui studiu de impact asupra întregului sistem. Aceste activități nu se vor face pe versiunea platformei in producție, se va folosi un sistem separat, disponibil pentru teste personalului IT din facultăți la cerere. Decizia privind instalarea și activarea modulelor suplimentare pe sistemul în producție, dacă este cazul, se va lua după teste și, numai în perioadele de timp în care platforma nu este folosită (vacanțe).

Din considerații determinate de procedurile de back-up, restaurare și suport structura standard a sit-ului va fi astfel: Facultate – Programul de Studii – Semestrul 1/2. Dacă se dorește introducerea altor ramuri (de exemplu specializare) acestea se vor insera după această structură. Având în vedere că pot exista cursuri cu același nume normate la persoane diferite, se recomandă ca fiecare nume de curs să fie precedat de un set de cifre (de exemplu codul cursului sau numărul de ordine în statul de funcțiuni). Acest cod va fi folosit în toate cererile de suport ca identificator de secțiune pentru diverse operații de depanare, recuperare etc. Aceste cerințe au fost aprobate prin hotărarea conducerii Universității din [Anexa 1 –](#page-34-0) [Hotarârea 17A/04.02.2021](#page-34-0)

## <span id="page-4-0"></span>**2. Utilizarea platformei educaționale Moodle UAIC**

## <span id="page-4-1"></span>**2.1 Autentificarea**

În cadrul platformei educaționale Moodle UAIC, se regăsesc materialele didactice aferente disciplinelor studiate în cadrul Universității "Alexandru Ioan Cuza" din Iași (UAIC). Platforma educațională Moodle UAIC este disponibilă la adresa [https://moodle.uaic.ro/,](https://moodle.uaic.ro/) iar accesul se face prin intermediul contului instituțional de utilizator de la UAIC.

Autentificarea, în cadrul platformei educaționale, se face prin accesarea butonului Conectare (Log in), situat în partea dreapta-sus a paginii principale (**Figura 1**). După accesarea acestui buton veți fi conduși pe pagina de autentificare, (**Figura 2**), unde se va

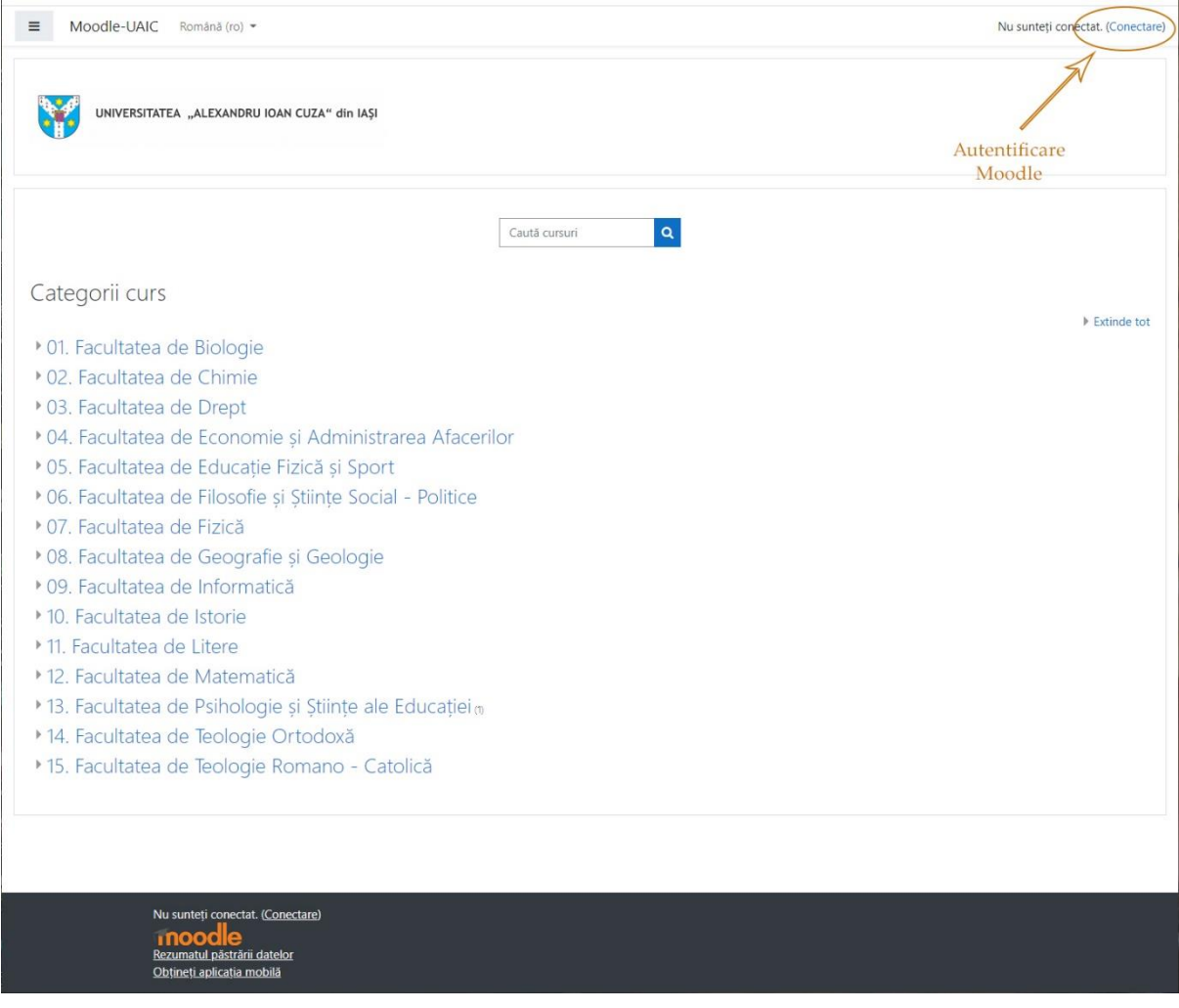

*Figura 1. Pagina pentru conectare la platformă. Butonul Conectare (Log in)*

completa numele de cont instituțional, fără sufixul @uaic.ro, respectiv parola de la cont.

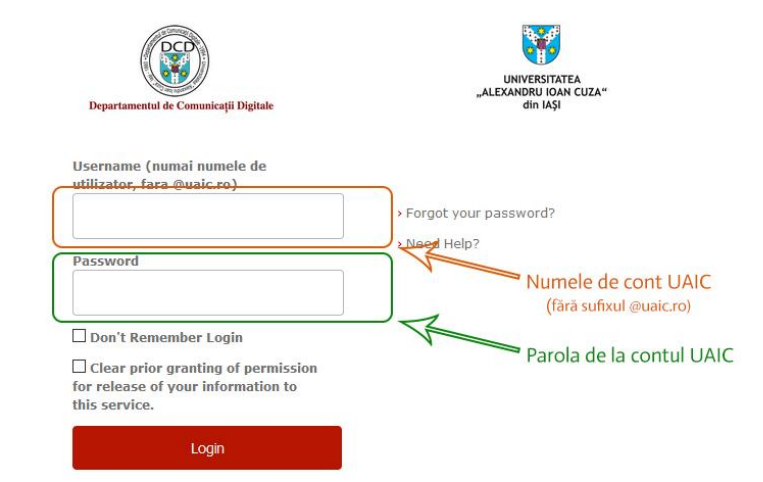

*Figura 2. Pagina de autentificare pentru platforma educațională Moodle UAIC*

Dacă informațiile completate sunt corecte, atunci se va încărca pagina principală a platformei educaționale Moodle UAIC (**Figura 3**).

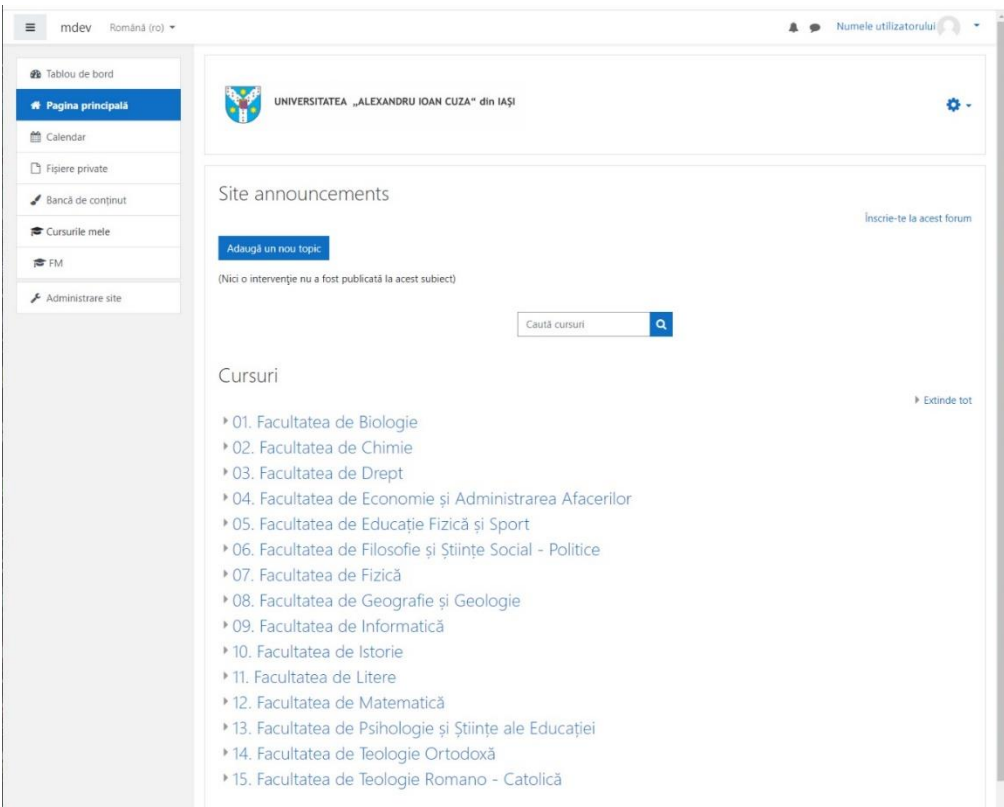

*Figura 3. Pagina principală a platformei Moodle UAIC după autentificare*

## <span id="page-6-0"></span>**2.2 Crearea unei discipline**

Cadrele didactice și studenții Universității "Alexandru Ioan Cuza" din Iași au acces la platforma educațională Moodle UAIC la adresa<https://moodle.uaic.ro/> (**Figura 1**).

Ierarhizarea disciplinelor este făcută astfel: facultate – ciclul de studii (licență, master,

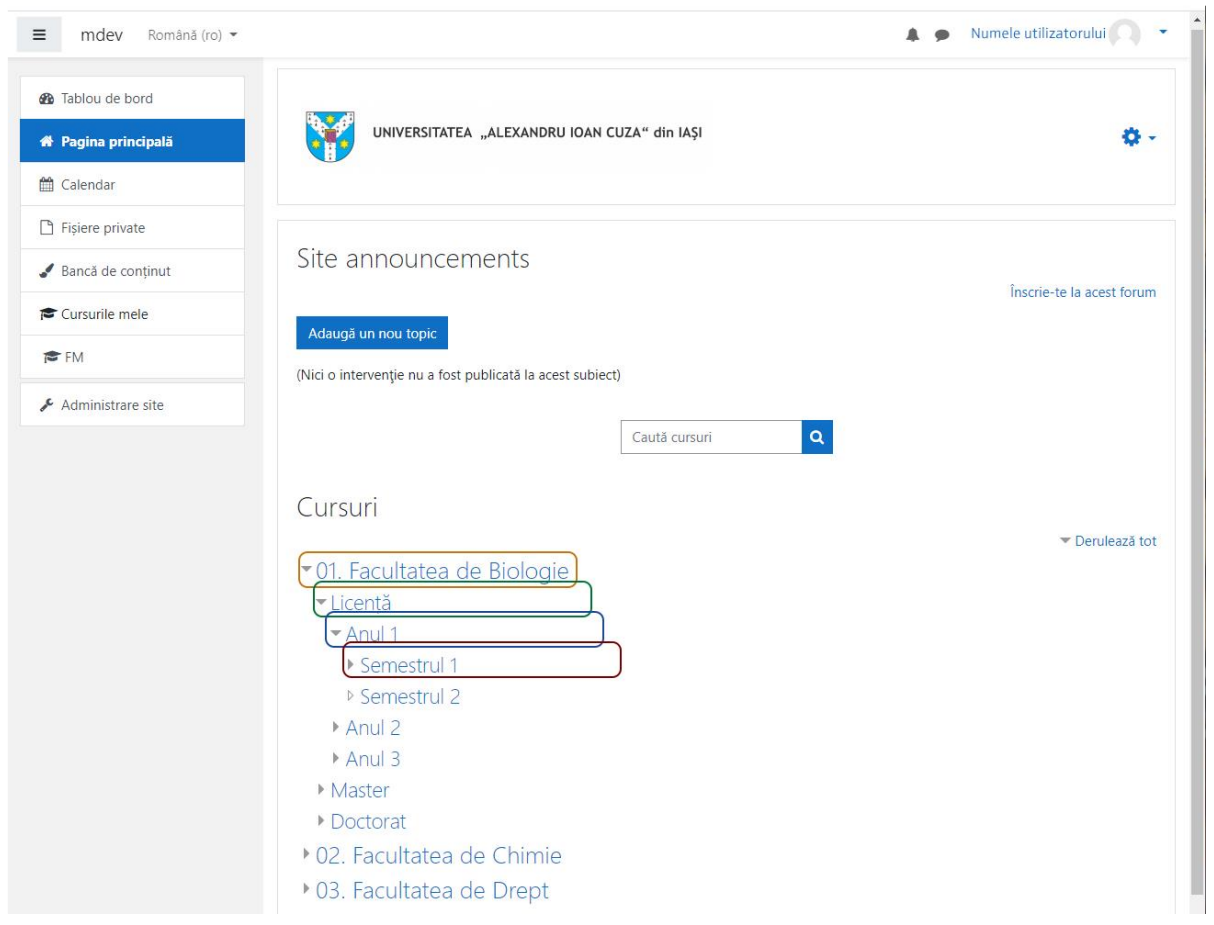

*Figura 4. Ierarhizarea disciplinelor: facultate, ciclul de studii, anul de studii, semestrul*

doctorat) – an de studii – semestru (**Figura 4**).

Cursurile vor fi create de către managerul de facultate. În acest sens, fiecare facultate va avea numit un *manager*. Managerul are rolul de a crea disciplinele și de a atribui fiecare disciplină în parte cadrelor didactice. După crearea disciplinelor, cadrul didactic poate să încarce documentele aferente cursului: programa de curs, să creeze examenul etc.

Astfel, în vederea creării unei discipline, persoana însărcinată cu această atribuție (managerul de curs) trebuie să se autentifice pe platforma educațională și să parcurgă ierarhia *facultatea – ciclul de studii – anul de studii – semestrul* (**Figura 4**). Odată realizată selecția, managerul de curs (disciplină) va accesa butonul Adaugă un curs nou (*Add a new course)* (**Figura 5**). Managerul de curs are dreptul și posibilitatea să creeze toate categoriile de cursuri pentru facultatea respectivă.

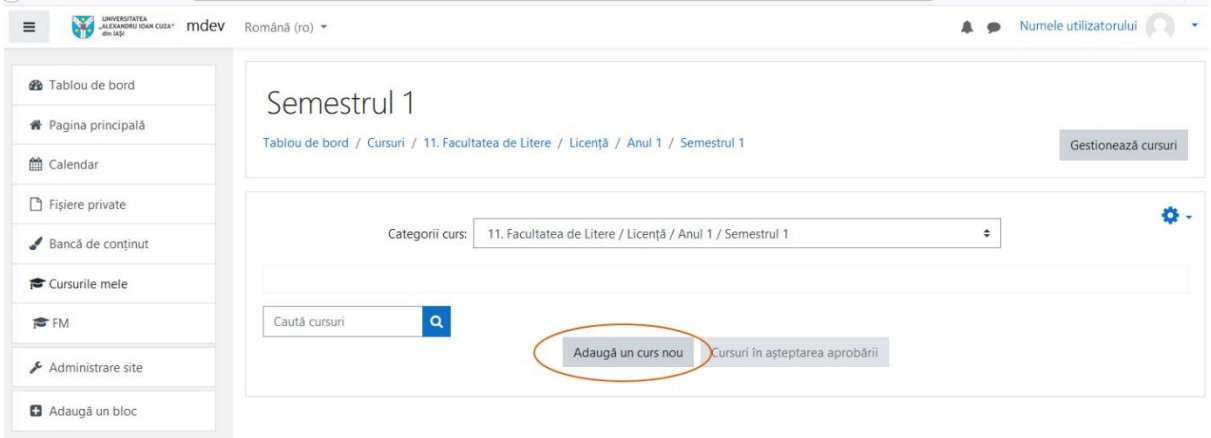

*Figura 5. Pagina pentru adăugarea unui curs nou*

În pagina deschisă vor trebui completate o serie de câmpuri. Cele notate cu semnul exclamării într-un cerc de culoare roșie  $\left( \bullet \right)$  sunt obligatorii. Celelalte câmpuri sunt opționale și pot rămâne la valoarea lor implicită. O prezentare succintă a câmpurilor se poate vedea prin apăsarea iconiței albastre (?).

În **Figura 6,** este prezentat meniul aferent cursului nou creat: General (General), Descriere (Description), Formatul cursului (Course format), Aspect (Appearance), Fișiere și încărcări (Files and uploads), Monitorizare finalizare (Completion tracking), Grupuri

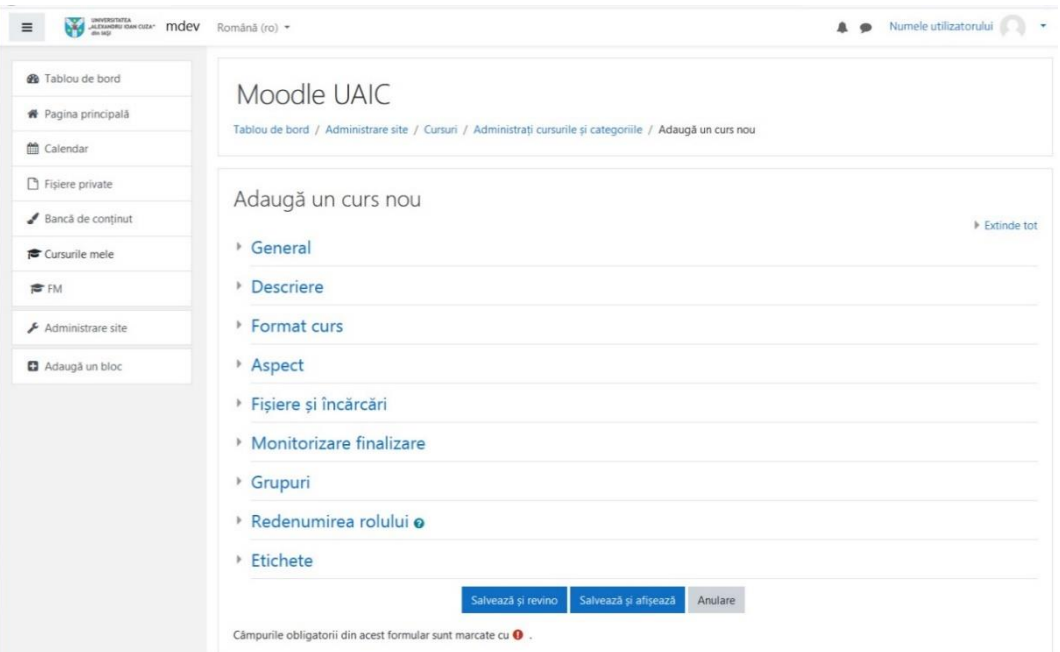

*Figura 6. Meniul de gestionare aferent cursului nou creat, disponibil managerului de curs*

(Groups), Redenumirea poziției (Role renaming), Etichete (Tags).

Câmpurile ce se vor completa obligatoriu sunt următoarele:

- 1. Secțiunea General (General):
- Denumirea completă a cursului (Course full name) reprezintă numele complet al disciplinei (ex.: *Fizica microundelor*);
- Denumirea prescurtată a cursului (Course short name) reprezintă numele prescurtat al cursului (acronimul acestuia), (ex.: *FM*). Totodată, acronimul disciplinei poate să includă acronimul facultății, al programului de studiu, al anului de studiu, respectiv al disciplinei propriu-zise.
- 2. Secțiunea Descriere (Description):
- Rezumatul cursului (Course summary) o scurtă descriere a disciplinei/cursului (**Figura 7**). Descrierea fiecărui curs va fi afișată în lista de cursuri.

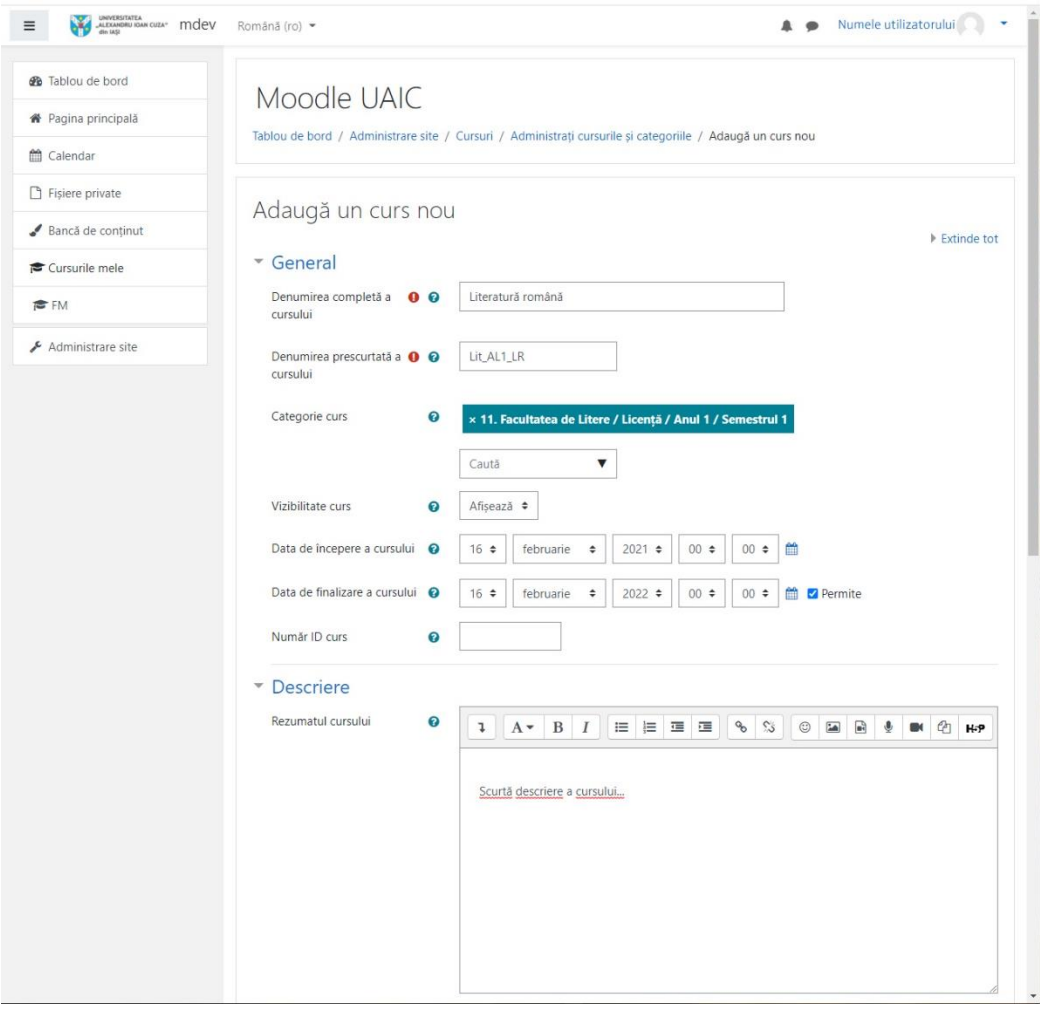

*Figura 7. Model de completare a informațiilor obligatorii în vederea adăugării unui curs nou*

 Imaginea cursului (Course image) – prezentarea cursului sub formă de imagine. Aceasta va apărea în prezentarea generală a cursului pe tabloul de bord (dashboard).

Restul câmpurilor pot să rămână setate la valorile lor implicite. În vederea creăii efective a cursului, se poate accesa butonul *Salvează și revino (Save and return)*. Acesta permite crearea disciplinei precum și revenirea la meniul de configurare pentru o nouă disciplină. O altă modalitate de a crea disciplina ests prin apăsarea butonului *Salvează și afișează (Save and display)*. Acesta va crea disciplina respectivă și o va afișa.

Câmpuri opționale (**Figura 6**):

1. Secțiunea Format curs (Course Format)

Dacă se dorește schimbarea formatului cursului, cadrul didactic are mai multe posibilități.

- $\triangleright$  Format
	- $\checkmark$  Format activitate singulară Single activity format
	- $\checkmark$  Format social social format
	- $\checkmark$  Format sectiuni topics format
	- $\checkmark$  Format săptămânal weekly format
- $\triangleright$  Secțiuni ascunse (Hidden sections) secțiunile ascunse fie sunt afișate studenților în format non-desfășurat (collapsed), fie sunt ascunse în totalitate.
- $\triangleright$  Aspect curs (Course layout) cursul este afișat, în întregime, pe o singură pagină, sau, desfășurat, pe mai multe pagini.
- 2. Secțiunea Aspect (Appearance)
- Număr de anunțuri (Number of announcements) setează numărul de anunțuri recente care pot apărea în ultimul bloc de anunțuri.
- $\triangleright$  Arată carnetul de note cursanților (Show gradebook to students) practic determină dacă un student poate sau nu vizualiza situația notelor pentru curs.
- Afișează rapoarte de activitate (Show activity reports) permite vizualizarea activității participantului la curs. Studentul poate vedea activitatea proprie la curs prin intemediul paginii de profil.
- 3. Secțiunea Fișiere și încărcări (Files and uploads)
- Dimensiunea maximă de încărcare (Maximum upload size) permite configurarea dimensiunii maxime pentru un fișier încărcat la un curs. Valoarea maximă implicită este de 512 MB.
- 4. Secțiunea Monitorizare finalizare (Completion tracking)
- $\triangleright$  Activare monitorizare finalizare (Enable completion tracking) este recomandat ca această opțiune să fie activată, astfel încât informațiile semnificative să fie afișate în prezentarea generală a cursului pe tabloul de bord (dashboard).
- 5. Secțiunea Grupuri (Groups)
- Mod grupuri (Group mode) această setare are trei caracteristici: *fără grupuri*, *grupuri separate* (fiecare membru al unui grup își poate vedea doar propriul grup, restul sunt invizibili), *grupuri vizibile* (fiecare membru al unui grup lucrează în propriul grup, dar poate vedea și alte grupuri).
- Mod grupuri obligatoriu (Force groupe mode) dacă modul grup este forțat *(mod grup obligatoriu = Yes)*, atunci modul grup se va aplica la toate activitățile de curs. Setările modului de grup pentru fiecare activitate în parte vor fi ignorate.
- Grupare implicită (Default grouping)
- 6. Secțiunea Redenumirea poziției (Role renaming) această setare permite modificarea numelor afișate pentru pozițiile utilizate în curs.
- 7. Secțiunea Etichete (Tags)

## <span id="page-10-0"></span>**2.3 Configurarea disciplinei**

Disciplinele la care este înrolat un utilizator pot fi vizualizate din secțiunea *Cursurile mele (My courses)*. Acestea se află în meniul din partea stângă a paginii (**Figura 8**).

Utilizatorii cu drepturi de editare a cursurilor, atunci când este selectată o disciplină, va apărea, în partea dreaptă a paginii, un buton albastru, *Activați editarea (Turn editing on)* (**Figura 9**). De asemenea, pot fi adăugate noi secțiuni cu ajutorul butonului *Adăugați secțiuni (Add topics)*. Practic, cu acesta pot fi adăugate noi sectiuni pe lângă cele deja existente.

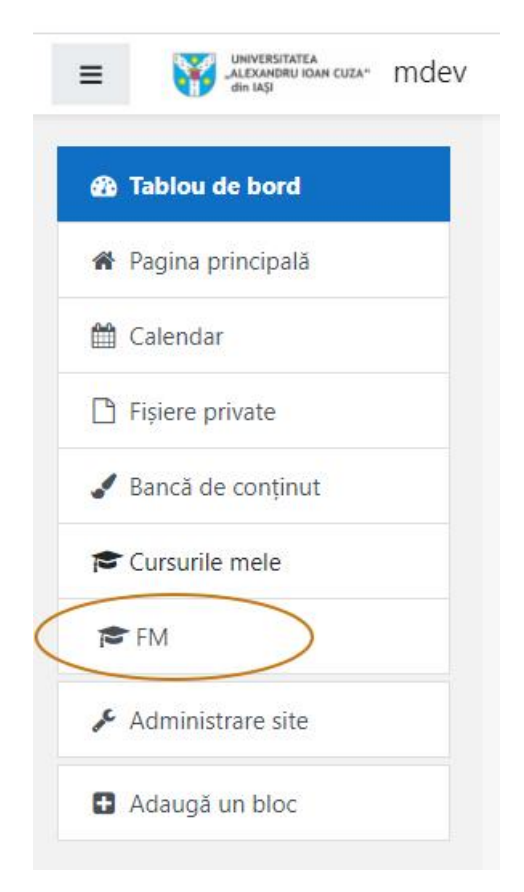

*Figura 8. Meniul de navigare*

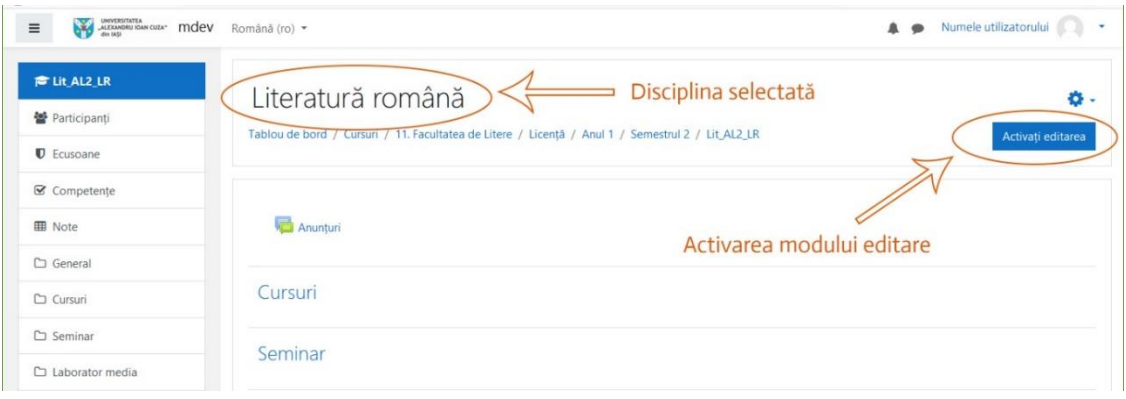

*Figura 9. Disciplina curentă și activarea modului editare*

În **Figura 10,** sunt ilustrate diferitele opțiuni de editare pentru disciplina aleasă:

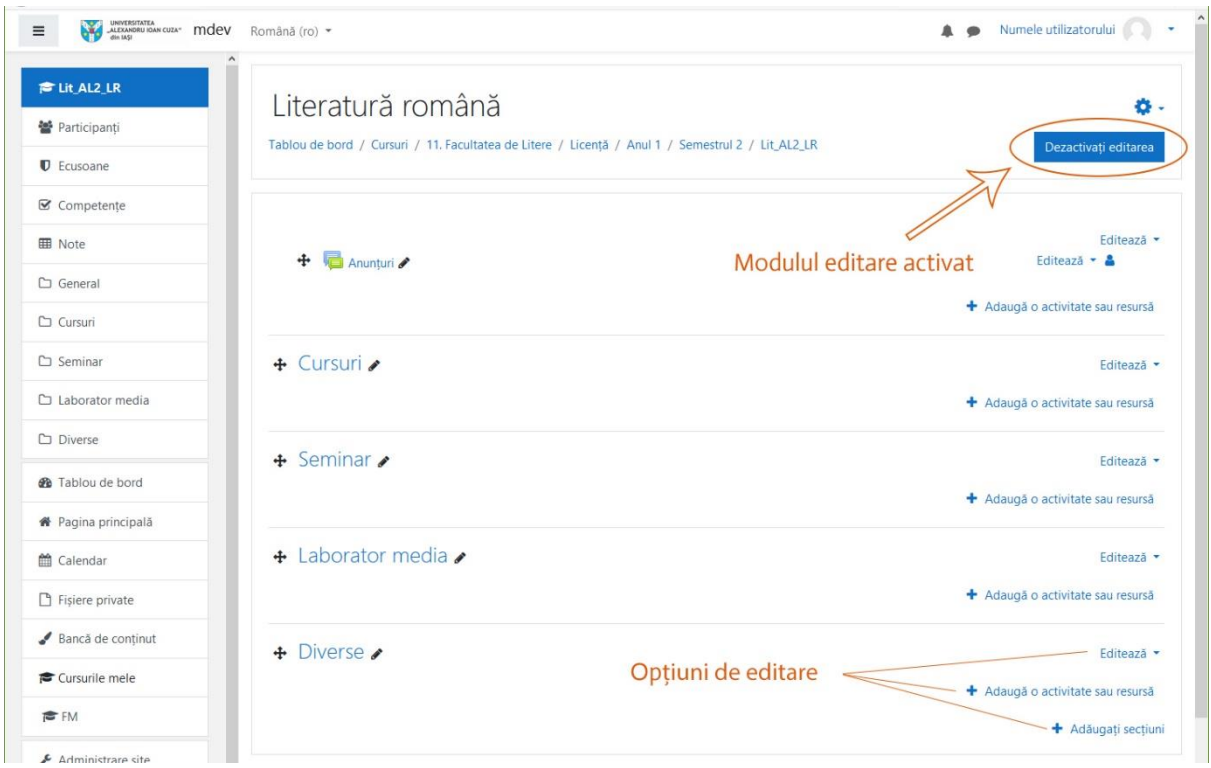

*Figura 10. Modulul de editare al disciplinei activat*

*Editează*, *Adaugă o activitate sau resursă* și *Adăugați secțiuni*.

Butonul Editează (Edit) conține următoarele opțiuni: Editează topic (Edit topic), Evidențiere (Highlight), Ascunde tema (Hide topic), Șterge topic (Delete topic). Opțiunea Editează topic permite schimbarea numelui topicului respectiv, prezentarea pe scurt a topicului, și opțiunile de restricționare pentru topic: adăugare restricție după dată, după notă, după profilul utilizatorului, sau după un set de restricții. În momentul în care se bifează acțiunea Evidențiere, în partea stângă a topicului, va apărea o linie albastră care va scoate în evidență topicul respectiv.

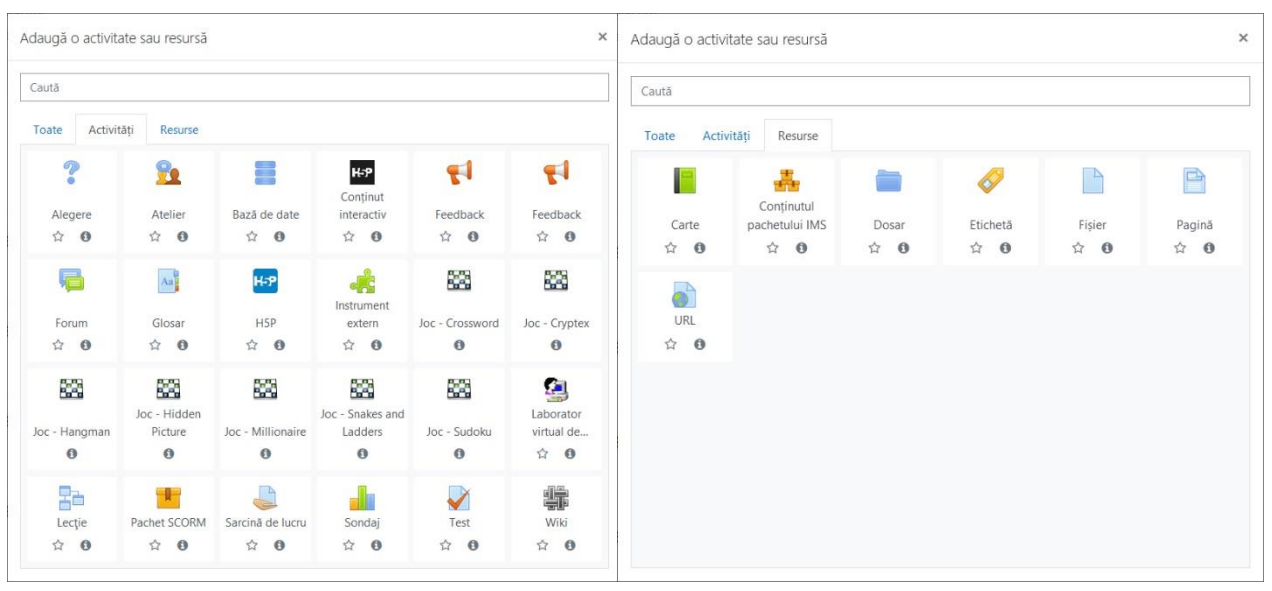

În imaginile, din **Figurile 11.a.** și **11.b.**, sunt prezentate opțiunile referitoare la

*Figura 11.a. Meniul Activități Figura 11.b. Meniul Resurse*

activitățile care pot fi adăugate la topic, respectiv la resursele existente pentru topic.

## <span id="page-12-0"></span>2.3.1 Adăugarea cadrelor didactice la disciplină

Persoana care creează cursul are rolul manager *(manager de curs)*. Managerul de curs este este persoana care adaugă și cadrele didactice care predau cursurile respective.

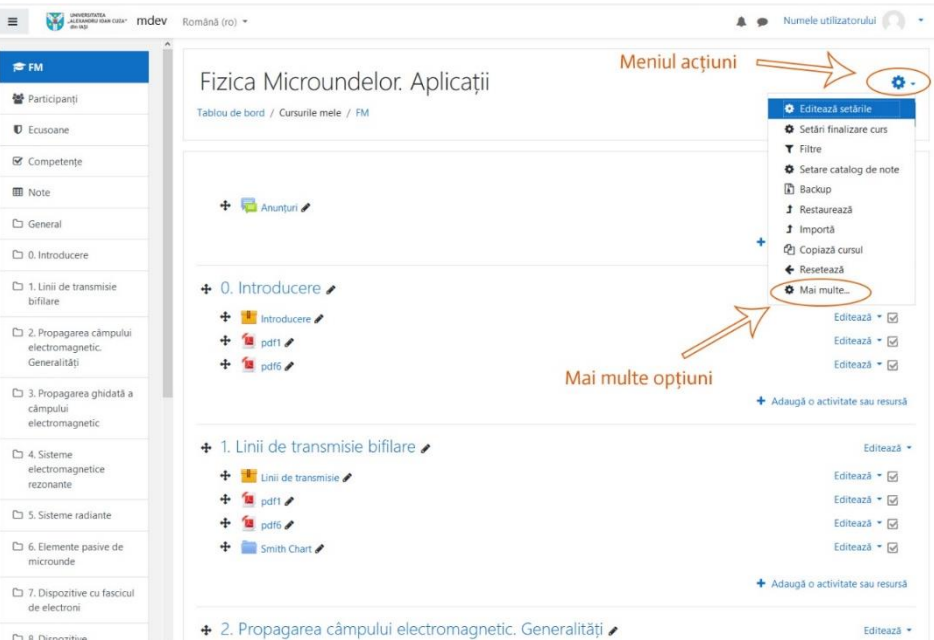

*Figura 12. Conținutul meniului acțiuni*

Acestea vor avea rol de Profesor (Teacher).

Pentru adăugarea cadrelor didactice la curs, se accesează cursul din meniul *Cursurile mele (My courses)* (**Figura 8**). În pagina apărută (**Figura 12**), în dreapta sus, este un buton albastru (**۞ ∇**) numit *Meniu acțiuni (Actions Menu)*. Meniul conține mai multe opțiuni, printre care și optiunea *Mai multe... (More...)*. În urma accesării acesteia, va apărea pagina cu titlul *Administrare curs (Course administration)*, din **Figura 13.a**. Această pagină conține două secțiuni: *Administrare curs (Course administration)* (**Figura 13.a**) și *Utilizatori* 

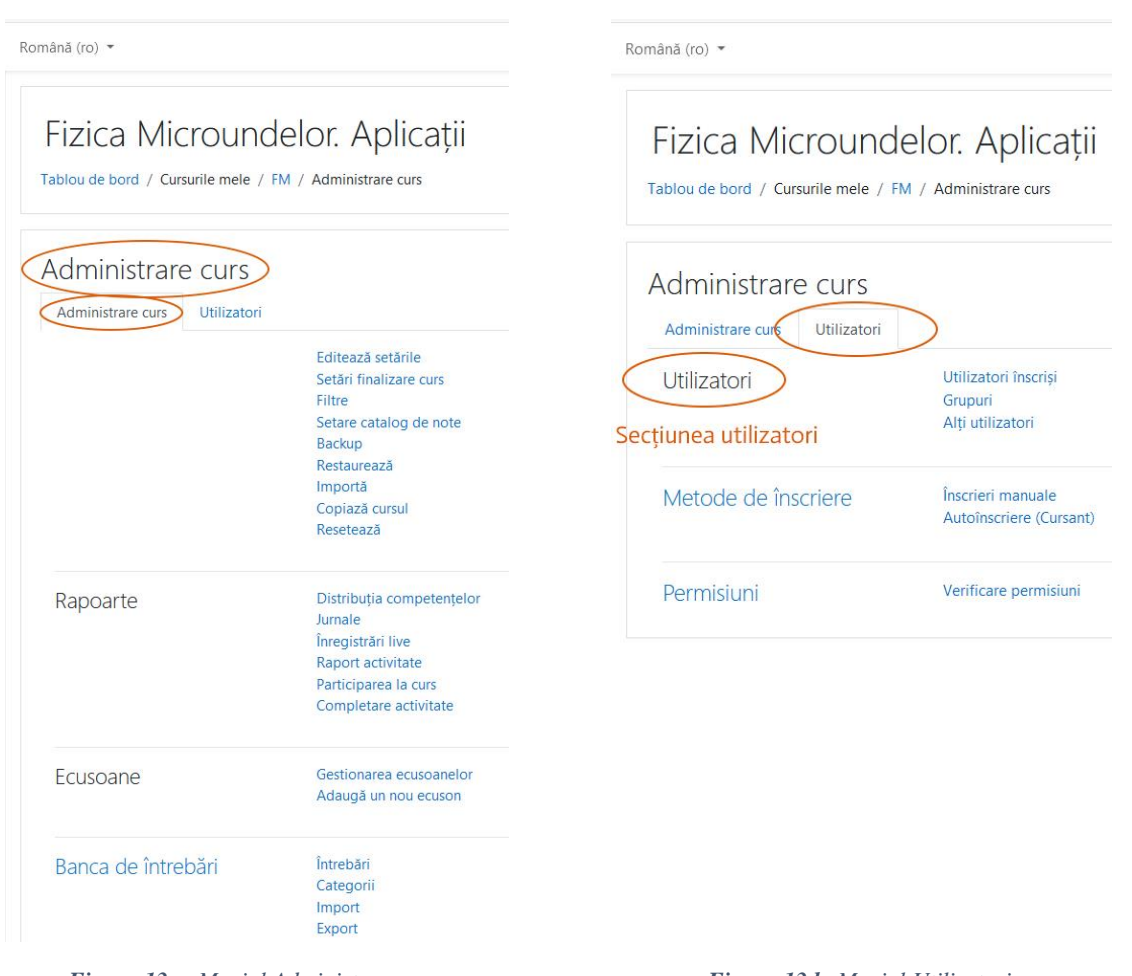

*Figura 13.a. Meniul Administrare curs Figura 13.b. Meniul Utilizatori*

*(Users)* (**Figura 13.b**).

Pentru a vedea-vizualiza? persoanele înscrise la curs, se accesează tab-ul *Utilizatori (Users)*; la secțiunea *Utilizatori (Users)* există trei categorii: *Utilizatori înscriși (Enrolled users)*, *Grupuri (Groups*) și *Alți utilizatori* 

La selectarea categoriei *Utilizatori înscriși (Enroled users)*, în partea dreaptă a paginii, apar participanții la curs (dacă sunt participanți înrolați). Sub zona cu participanții la

curs, este butonul *Înscrie utilizatorii (Enrol users)* (**Figura 14**). La accesarea butonului, va apărea fereastra modală, denumită *Înscrie utilizatori (Enrol users)*, cu *Opțiuni înscriere (Enrolment options)*. În vederea adăugării unui participant la curs, numele acestuia trebuie

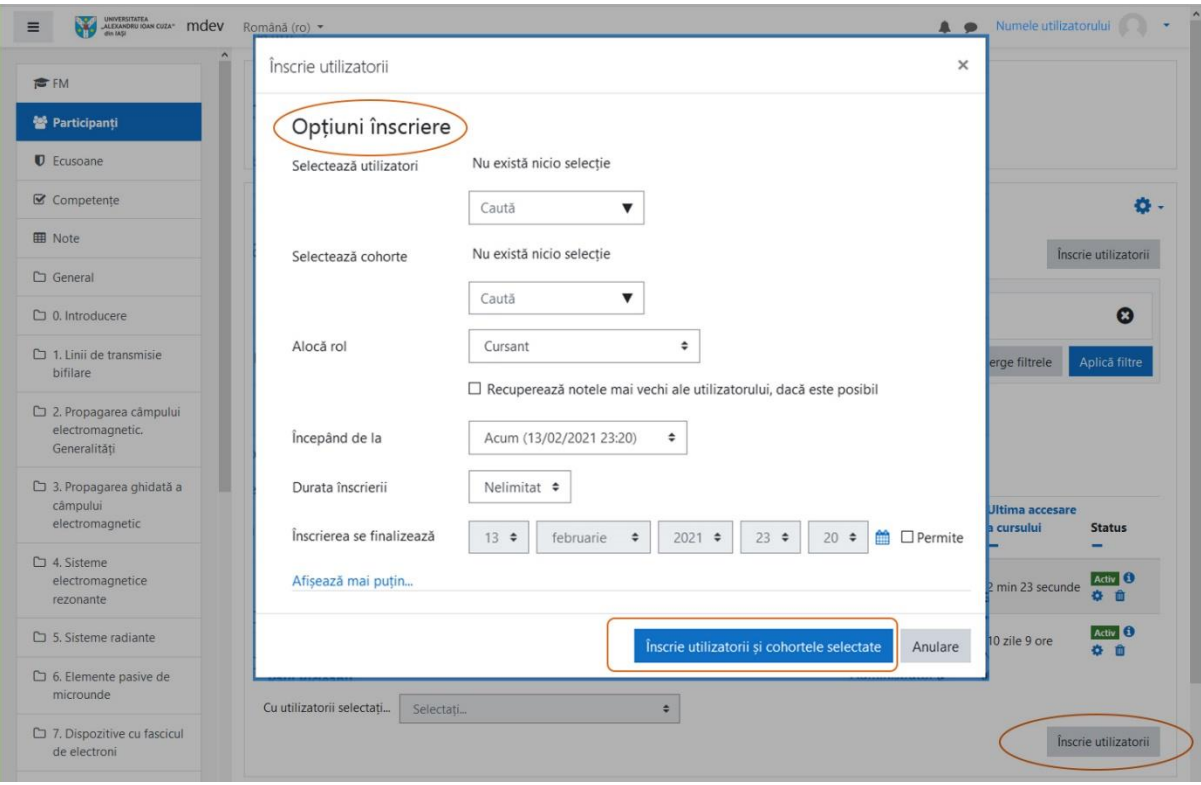

*Figura 14. Modalitate de adăugare a viitorilor participanți la disciplină*

căutat din câmpul *Selectează utilizatori (Select users)* (adăugare manuală), iar la *Alocă rol (Assign role)* se selectează rolul dorit. După selectarea persoanelor dorite se apasă butonul *Înscrie utilizatorii și cohortele selectate (Enrol selected users and cohorts)* (**Figura 14**).

## <span id="page-14-0"></span>2.3.2 Adăugarea studenților la disciplină

În vederea adăugării studenților la o disciplină, se accesează disciplina respectivă, iar pe pagina principală, se accesează ⚙ (din dreapta sus) – link-ul *Mai multe ... (More ...*) (**Figura 12**). Pe pagina deschisă, se accesează tab-ul *Utilizatori (Users)* (**Figura 13b**). Din tab-ul *Utilizatori (Users)* se alege secțiunea *Metode de înscriere (Enrolment methods)* (**Figura 15**). Aici sunt două variante de înrolare a studenților: *Înscrieri manuale – Manual enrolments*, respectiv *Autoînscriere (Cursant) (Self enrolment (Student))* (**Figura 16**). Totodată, pentru înrolarea studenților la un curs, managerul poate crea *cohorte*. Acestea reprezintă grupuri de studenți făcute la nivel global sau la nivel de categorie. În momentul în care cohorta respectivă este sincronizată la curs, toți studenții din cohortă vor avea acces automat la acel curs.

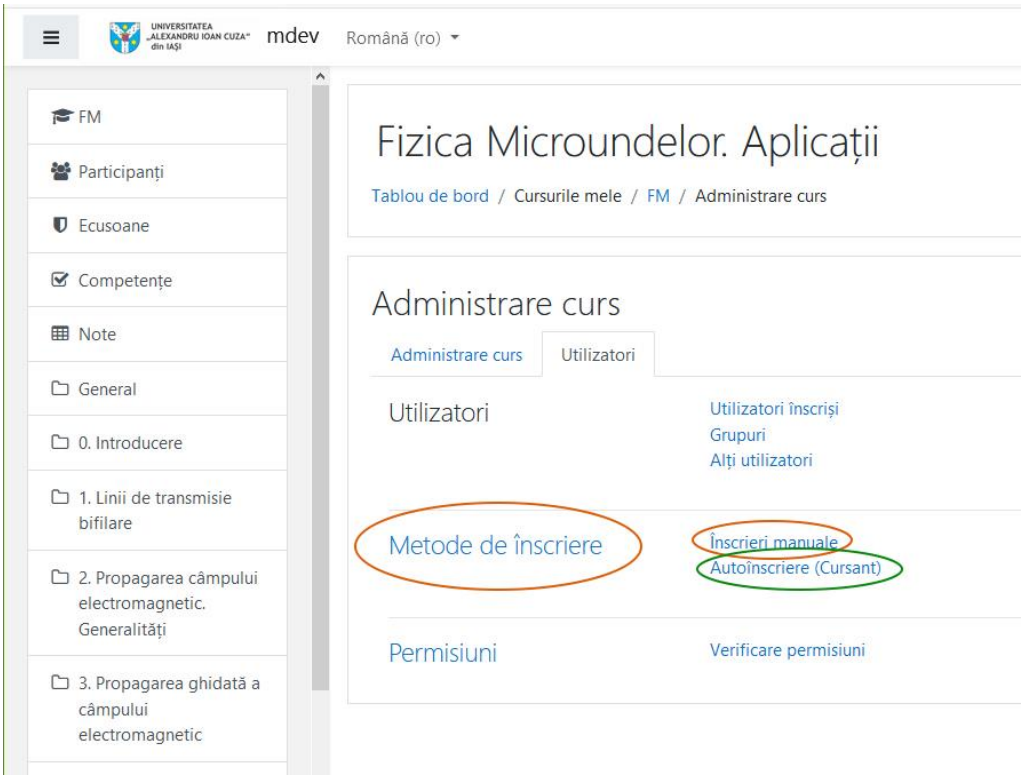

*Figura 15. Poziționarea meniului Metode de înscriere*

Astfel, studenții pot fi adăugați la curs de către profesor fie manual (**Figura 14 –** *Selectează utilizatori*), fie prin sincronizarea cohortei (**Figura 14 –** *Selectează cohorte*), fie pe baza unei chei de înrolare (enrolment key – pe care o primesc de la profesor pe adresa de email instituțională), pe care studenții o vor introduce în momentul în care accesează pentru

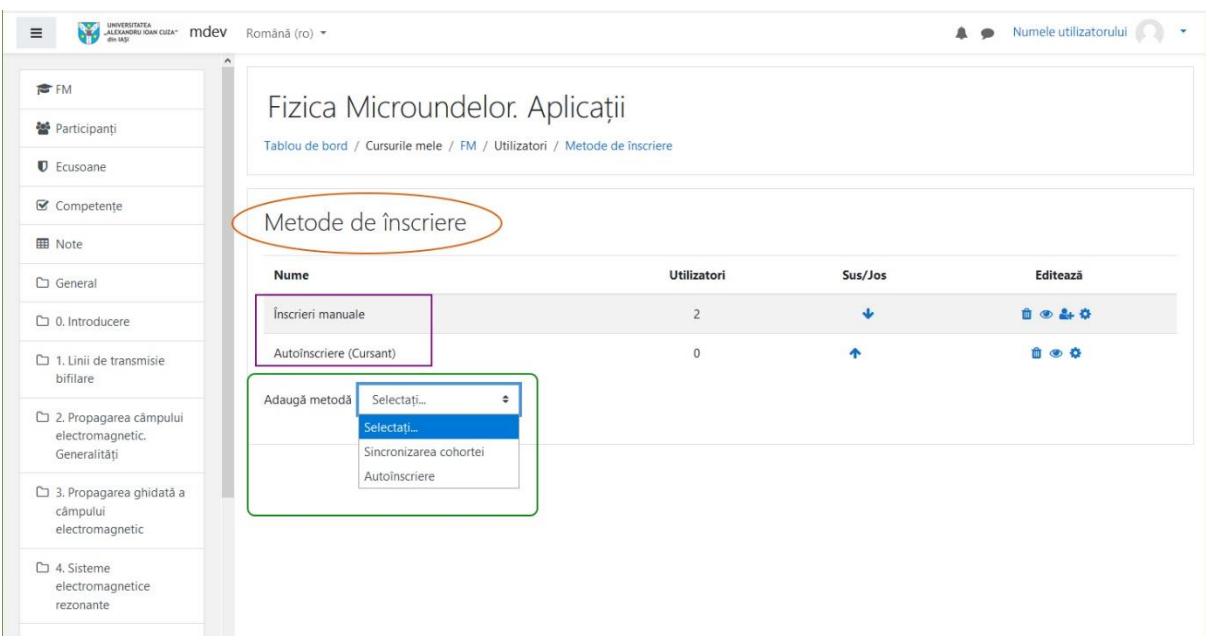

*Figura 16. Secțiunea – Metode de înscriere*

prima dată cursul..

### <span id="page-16-0"></span>2.3.3 Redenumirea secțiunilor

În vederea redenumirii secțiunilor, trebuie activat modulul de editare (**Figura 9, Figura 10 – modulul editare activat**).

Dacă la crearea disciplinei s-a ales formatul cursului ca *Format temă (Topics format)* (varianta implicită), atunci disciplina va avea cinci secțiuni: *Anunțuri (Announcements)*,

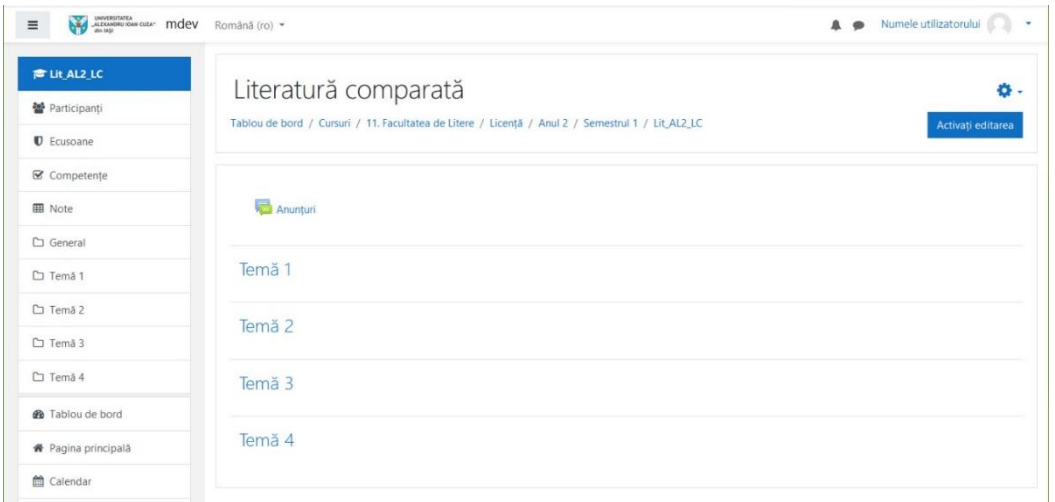

*Figura 17. Anunțuri și teme*

*Temă 1 (Topic 1)*, *Temă 2 (Topic 2)*, *Temă 3 (Topic 3)*, *Temă 4 (Topic 4)* (**Figura 17**).

În vederea redenumirii secțiunii *(Anunțuri sau Temă)*, se apasă pe butonul de editare (**Figura 18**) al secțiunii respective și se introduce textul dorit. Exemplul de redenumire al secțiunilor este prezentat în **Figura 19**.

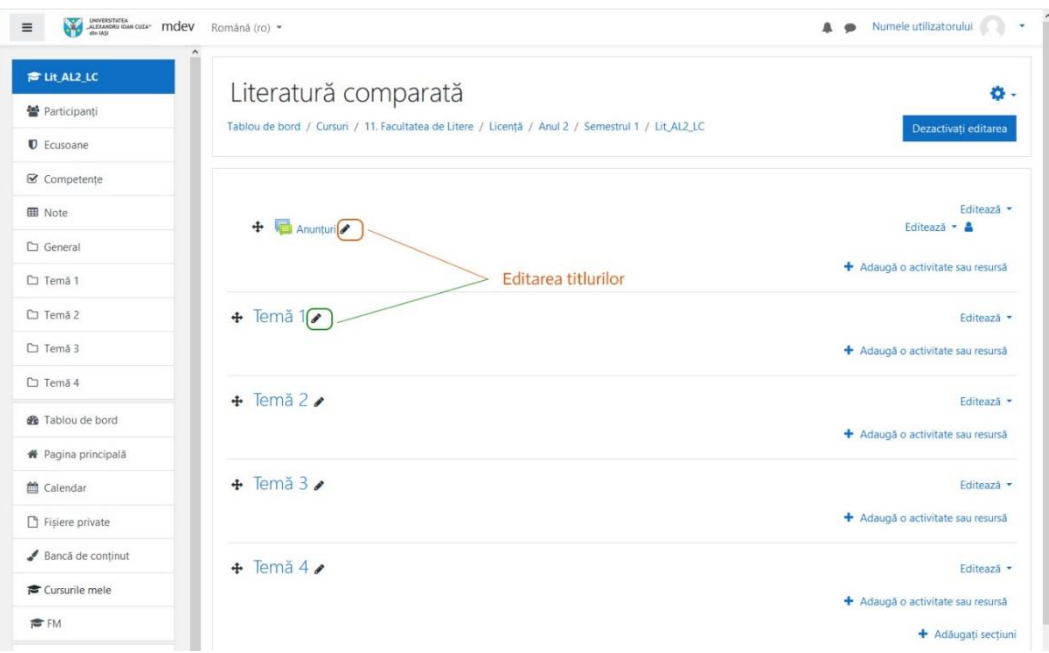

*Figura 18. Editarea secțiunilor*

| UNIVERSITATEA CUZA- MICHOL<br>$\equiv$<br>die IASI | Română (ro) *                                                                                     | Numele utilizatorului             |
|----------------------------------------------------|---------------------------------------------------------------------------------------------------|-----------------------------------|
| <b>E</b> Lit AL2 LC                                | Literatură comparată                                                                              | o.                                |
| <b>營</b> Participanti                              | Tablou de bord / Cursuri / 11. Facultatea de Litere / Licență / Anul 2 / Semestrul 1 / Lit_AL2_LC |                                   |
| <b>U</b> Ecusoane                                  |                                                                                                   | Dezactivati editarea              |
| <b>■</b> Competente                                |                                                                                                   |                                   |
| <b>ED</b> Note                                     | Anunturi<br>$+$                                                                                   | Editează ·                        |
| □ General                                          |                                                                                                   | Editează - &                      |
| □ Temã 1                                           |                                                                                                   | + Adaugã o activitate sau resursã |
| □ Temã 2                                           | + Cursuri /                                                                                       | Editează ·                        |
| $\Box$ Temã 3                                      |                                                                                                   | + Adaugă o activitate sau resursă |
| □ Temã 4                                           | + Seminarii /                                                                                     | Editează -                        |
| <b>@</b> Tablou de bord                            |                                                                                                   |                                   |
| <b>#</b> Pagina principală                         |                                                                                                   | + Adaugã o activitate sau resursã |
| <sup>m</sup> Calendar                              | + Laboratoare Media                                                                               | Editează -                        |
| Fisiere private                                    |                                                                                                   | + Adaugă o activitate sau resursă |
| Bancã de continut                                  | + Diverse /                                                                                       | Editează ·                        |
| Cursurile mele                                     |                                                                                                   | + Adaugã o activitate sau resursã |
| <b>PEFM</b>                                        |                                                                                                   | + Adāugați secțiuni               |

*Figura 19. Secțiuni redenumite (editate)*

## <span id="page-17-0"></span>**2.4 Gestionarea disciplinei**

### <span id="page-17-1"></span>2.4.1 Modificarea conținutului unei discipline

Dacă conținutul unei discipline trebuie modificat, în primul rând, este necesar să fie activat modul de editare. Aceasta se realizează prin selectarea disciplinei respective și prin apăsarea butonului *Activați editarea (Turn editing on)* (**Figura 9** – activarea modulului editare; **Figura 10** – modulul editare este activat).

#### <span id="page-17-2"></span>2.4.2 Adăugarea activităților și a resurselor

Adăugarea de fișiere se poate face, cel mai simplu, prin *drag-and-drop*. Se selectează fișierele de pe calculator și se trag în secțiunea dorită a disciplinei de pe platfomă.

O altă variantă este prin accesarea butonului *Adaugă o activitate sau resursă (Add an activity or resource)*, după selectarea prealabilă a disciplininei și activarea modului de editare (**Figura 10**: modulul editare activat, respectiv opțiunile de editare activate, în partea de jos a ferestrei).

Butonul *Adaugă o activitate sau resursă (Add an activity or resource)* se află în partea dreaptă-jos a fiecărei secțiuni (**Figura 10**).

### <span id="page-18-0"></span>2.4.3 Comunicarea cu studenții

Comunicarea cu studenții se va realiza în mod predominant prin intermediul adresei de e-mail instituționale. De asemenea, comunicarea se poate face și prin intermediul platformei Moodle.

În momentul accesării unei discipline, prima secțiune a acesteia este *Anunțuri (Announcements)* (**Figura 17**). Aici se pot adăuga mesaje prin intermediul butonului *Adaugă un nou topic (Add a new topic)*. Acesta reprezintă o discuție pe o anumită temă, dar nu este necesar ca studenții să posteze răspunsuri la acest topic.

Varianta aceasta cu *Anunțuri – Adaugă un nou topic* poate fi utilizată pentru a afișa un mesaj, iar acel mesaj va fi trimis și pe adresa de e-mail instituțională a studentului înrolat la disciplină.

## <span id="page-19-0"></span>**2.5 Crearea unei copii de curs și backup**

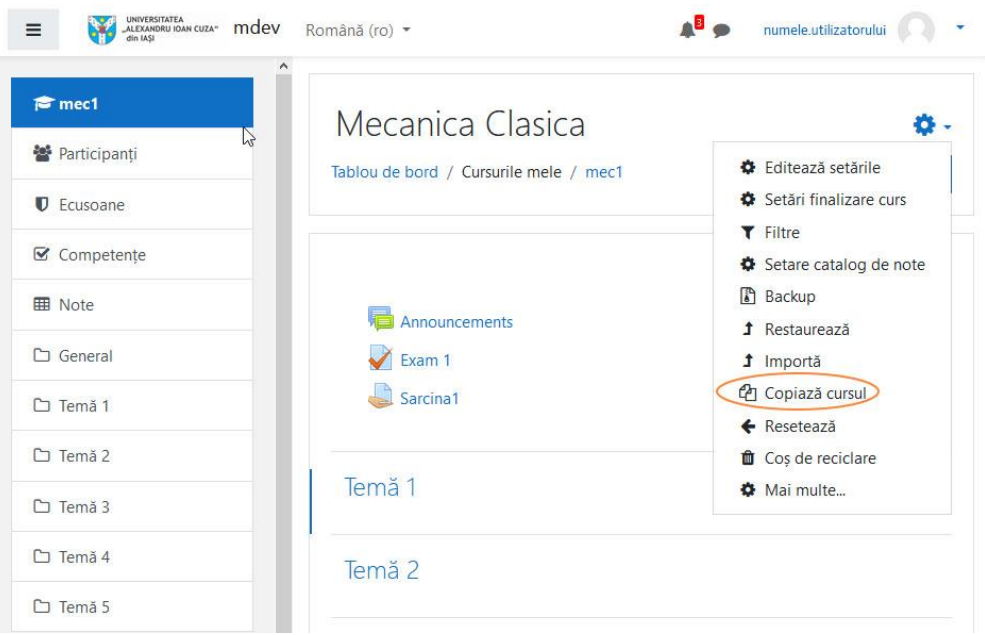

#### *Figura 20. Copierea cursului*

În cazul în care susțineți un curs cu mai multe specializări de la ani diferiți, puteți crea cursul în categoria uneia din specializări și un manager de curs vă poate copia spațiul de curs, fără datele utilizatorilor, în categoriile de curs aferente celorlalte specializări ce participă la curs. Copierea cursului se poate efectua doar în cadrul aceleiași facultăți de către managerul de curs desemnat pe acea facultate. Pentru efectuarea copiei de curs, accesați ⚙ ∇ din partea dreapta-sus a paginii cursului si apăsați pe legătura *Copiază cursul (Copy course)* (**Figura 20**). Pe pagina pe care sunteți redirecționați, puteți configura denumirea și abrevierea noului curs, categoria în care acesta să fie creat, vizibilitatea, datele la care acesta să înceapă și să se sfârșească și ID-ul cursului. Lăsați opțiunea *Include data ale utilizatorului (Include user data)* (**Figura 21**) nemodificată (**Nu**). După configurarea noului curs, puteți apăsa butonul *Copiați și returnați (Copy and return),* pentru a reveni la cursul de bază, sau *Copiați și vizualizați (Copy and view)* pentru a merge la cursul nou copiat.

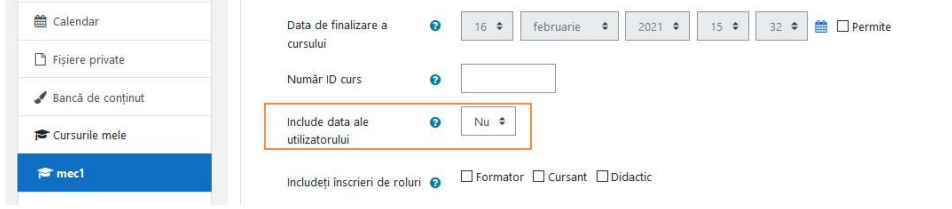

*Figura 21. Configurarea copiei de curs*

Pentru a copia un curs între categoriile diferitor facultăți, va fi nevoie ca managerul de curs să creeze noul curs în cadrul categoriei sale, iar profesorul să folosească funcția de backup și restaurare, pentru a copia spațiul de curs în cursul nou creat.

Profesorul poate efectua backup unui curs pentru a își salva o versiune finală a acestuia, în vederea reutilizării la diferite momente de timp. În cazul în care backup-ul este efectuat de către un manager, recomandăm efectuarea de backup fără salvarea datelor utilizatorilor, pentru a evita problemele legate de confidențialitatea datelor ce pot apărea. Pentru realizarea backup-ului, accesați ۞  $\nabla$  din partea dreapta-sus a paginii cursului și apăsați pe legătura *Backup (Backup)* (**Figura 22**). Veți fi redirecționați pe pagina de configurare Setări copie de rezervă *(Backup settings)*, unde puteți selecta ce informații să salvați în fișierul de backup. După cum aminteam, în cazul în care sunteți un manager de curs, recomandăm să **dezactivați** opțiunea *Include utilizatorii înscriși (Include enrolled users)* (**Figura 23**). Dacă doriți un backup cât mai complet al cursului, puteți lăsa restul opțiunilor la valoarea lor implicită și apăsa pe butonul *Sari la pasul final (Jump to final step)*. Dacă, însă, doriți să excludeți documente sau părți din curs, puteți modifica setările de pe această pagină și apăsa butonul *Următorul (Next)*. Pe această pagină (**Figura 24**) puteți exclude capitole, fișiere sau activități singulare din backup-ul final. După dezactivarea părților de curs pe care nu le doriți, apăsați pe butonul *Următorul (Next)* și veți ajunge pe pagina de *Confirmare și verificare (Confirmation and review),* unde puteți revizualiza

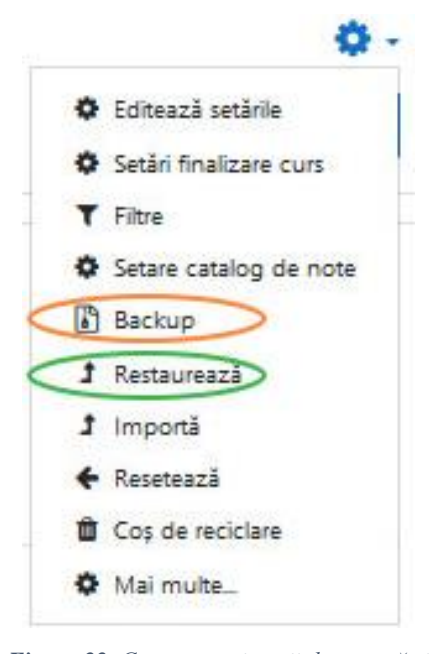

*Figura 22. Crearea unei copii de rezervă și restaurarea acesteia*

Creează copie de rezervă a cursului: mec1 Tablou de bord / Cursurile mele / mec1 / Backup

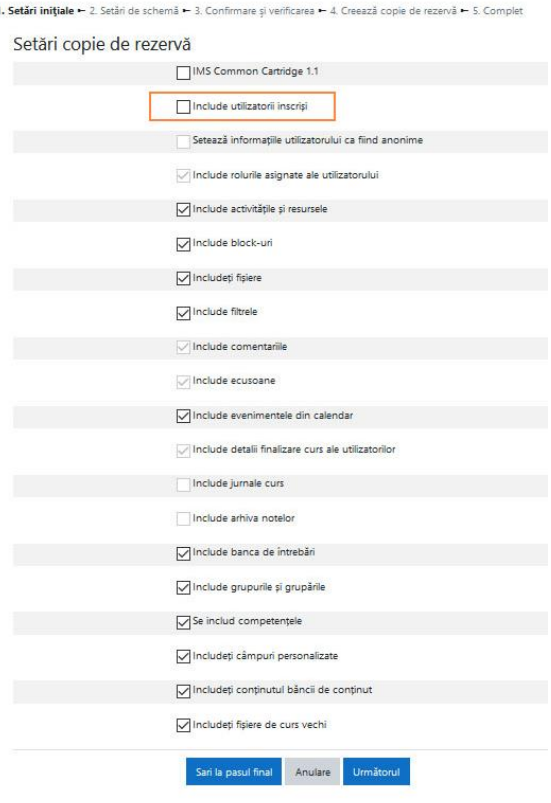

*Figura 23. Backup - setări inițiale*

părțile din curs incluse și puteți da un nume fișierului ce va fi salvat. După ce ați verificat că informațiile dorite sunt selectate, apăsați pe butonul *Creează copie de rezervă (Perform backup)*.

După crearea copiei de rezervă veți fi redirecționați către pagina de restaurare a cursului (**Figura 25**). Aici veți întâlni secțiunea *Zona privată de back-up a utilizatorului (User private backup area)*, de unde puteți descărca copiile de rezervă create. Dacă, însă, aveți deja o copie de rezervă și doriți să restaurați cursul, accesați meniul ⚙ ∇ și apăsați pe legătura *Restaurează (Restore)* (**Figura 22**). Veți ajunge pe pagina amintită anterior, unde puteți restaura una din copiile de rezervă existente în zona dumneavoastră de backup, sau puteți încărca un fișier de pe calculatorul dumneavoastră. Dacă doriți să încărcați un fișier de pe calculatorul dumneavoastră, puteți face acest lucru prin *dragand-drop* în caseta dedicată (sau apăsând pe butonul *Alege un fișier... (Choose a file...)* și selectând fișierul dorit), iar apoi apăsați butonul

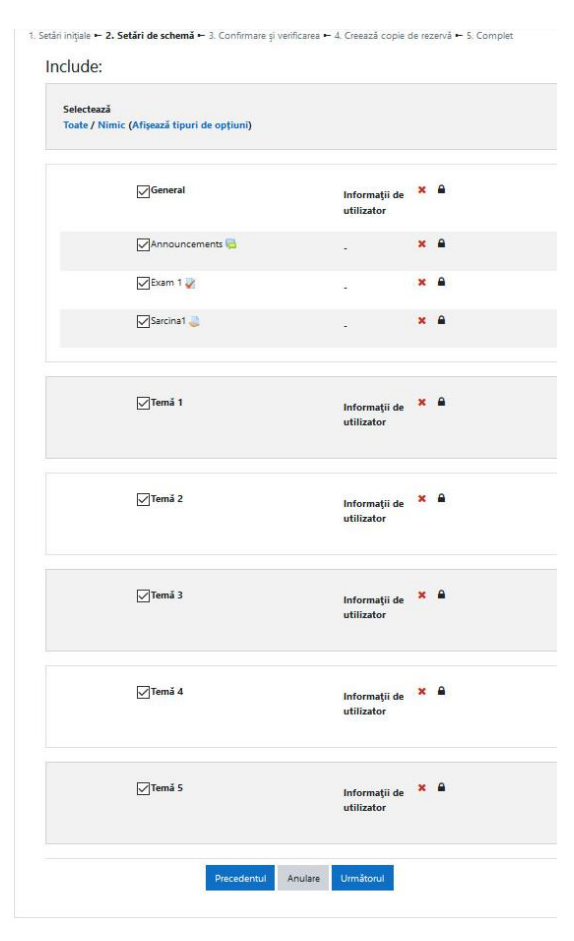

*Figura 24. Backup - setări schemă*

*Restaurează (Restore)*. Dacă doriți să restaurați o copie de rezervă din zona dumneavoastră de backup, puteți apăsa pe butonul *Restaurează (Restore)* din dreptul fișierului dorit.

După ce ați selectat fișierul pe care doriți sa îl restaurați veți trece printr-o serie de pagini de confirmare a restaurării. Pe prima pagină, sunt afișate informațiile generale ale cursului ce urmează a fi restaurat. Pe cea de-a doua pagină, veți selecta destinația cursului restaurat. Aici puteți alege ca destinația să fie un curs nou, însă din cauza structurii pe categorii la nivelul întregului site, selectarea precisă a categoriei în care doriți să restaurați cursul este dificilă. Astfel, vă recomandăm să utilizați una din celelalte două variante de restaurare: *Restaurează în acest curs (Restore into this course)* sau *Restaurează într-un curs existent (Restore into an existing course)*. Aceste două variante vă permit să includeți informațiile din copia de rezervă în cursul deja existent sau permit ștergerea informațiilor din curs și înlocuirea acestora cu cele din copia de rezervă (selectați această variantă pentru a

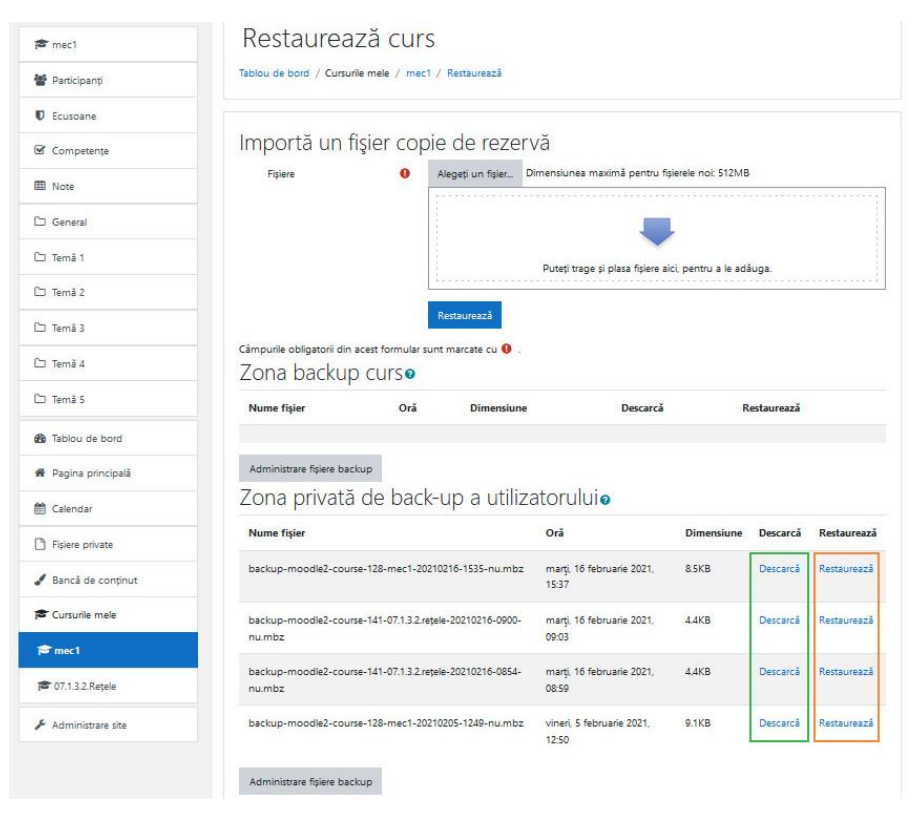

*Figura 25. Zona de backup și restaurare*

evita duplicarea documentelor și a activităților din curs). Pentru a selecta una din variantele de restaurare, apăsați pe butonul *Continuă (Continue)* din dreptul variantei respective. Următoarea pagină va fi cea de restaurare a setărilor, unde puteți alege să includeți și metodele de înscriere la curs. Dacă ați creat copia de rezervă exact așa cum doriți să o restaurați, puteți trece mai departe prin apăsarea butonului *Următorul (Next)*. Pe pagina următoare, puteți opta pentru suprascrierea configurației cursului, astfel se poate modifica numele și abrevierea acestuia. Tot aici puteți modifica structura capitolelor, a fișierelor sau activităților incluse. După ce ați configurat restaurarea după cum doriți, puteți apăsa butonul *Următorul (Next)*; acesta vă va trimite la pagina de verificare a configurației finale. Dacă sunteți de acord cu informațiile de pe această pagină, apăsați pe butonul *Efectuează restaurare (Perform restore)*.

## <span id="page-23-0"></span>**3. Evaluarea studenților**

Principalele variante de evaluare ale studenților integrate în platforma moodle sunt activitățile de tip *Test (Quiz)* și cele de tip *Sarcină de lucru (Assignment)*.

## <span id="page-23-1"></span>**3.1 Teste cu mai multe întrebări**

Evaluare studenților poate fi realizată integral pe platforma Moodle utilizând metodele puse la dispoziție de aceasta. Una din metode este activitatea de tip *Test (Quiz)*. Cu ajutorul acesteia puteți crea teste complexe cu întrebări cu răspuns simplu, multiplu, de completat etc. Răspunsurile date de către studenți în cadrul unui test pot fi corectate automat, pe baza baremului stabilit în momentul în care ați creat întrebarea, manual (de către profesor), sau o combinație între acestea.

În timpul susținerii testului, răspunsurile studenților se salvează o dată pe minut. Astfel, în cazul în care unul din studenți pierde conexiunea la internet sau este nevoit să se mute la alt calculator, acesta își poate continua testul de unde a rămas.

Pentru ca întrebările primite la test să nu fie aceleași pentru toți, platforma Moodle oferă posibilitatea ca variantele de răspuns să fie amestecate, întrebările să fie amestecate sau întrebările să fie selectate la întâmplare dintr-un subset sau mai multe subseturi diferite preluate dintr-un set din *Banca de întrebări (Question bank)*.

#### <span id="page-24-0"></span>3.1.1 Banca de întrebări

Banca de întrebări este o modalitate de a stoca și administra întrebări, pentru a le folosi ulterior în cadrul testelor de evaluare. Întrebările pot fi organizate în cadrul Băncii de întrebări, pe categorii reprezentative pentru diferitele capitole sau subcapitole în care este împărțită materia.

Pentru a accesa Banca de întrebări, de pe pagina cursului, apăsați pe butonul ۞  $\nabla$  din colțul dreapta-sus al cursului și selectați din meniu opțiunea *Mai multe... (More...)*. Pe pagina de *Administrare curs (Course administration)*, navigați în jos și apăsați pe legătura *Banca de* 

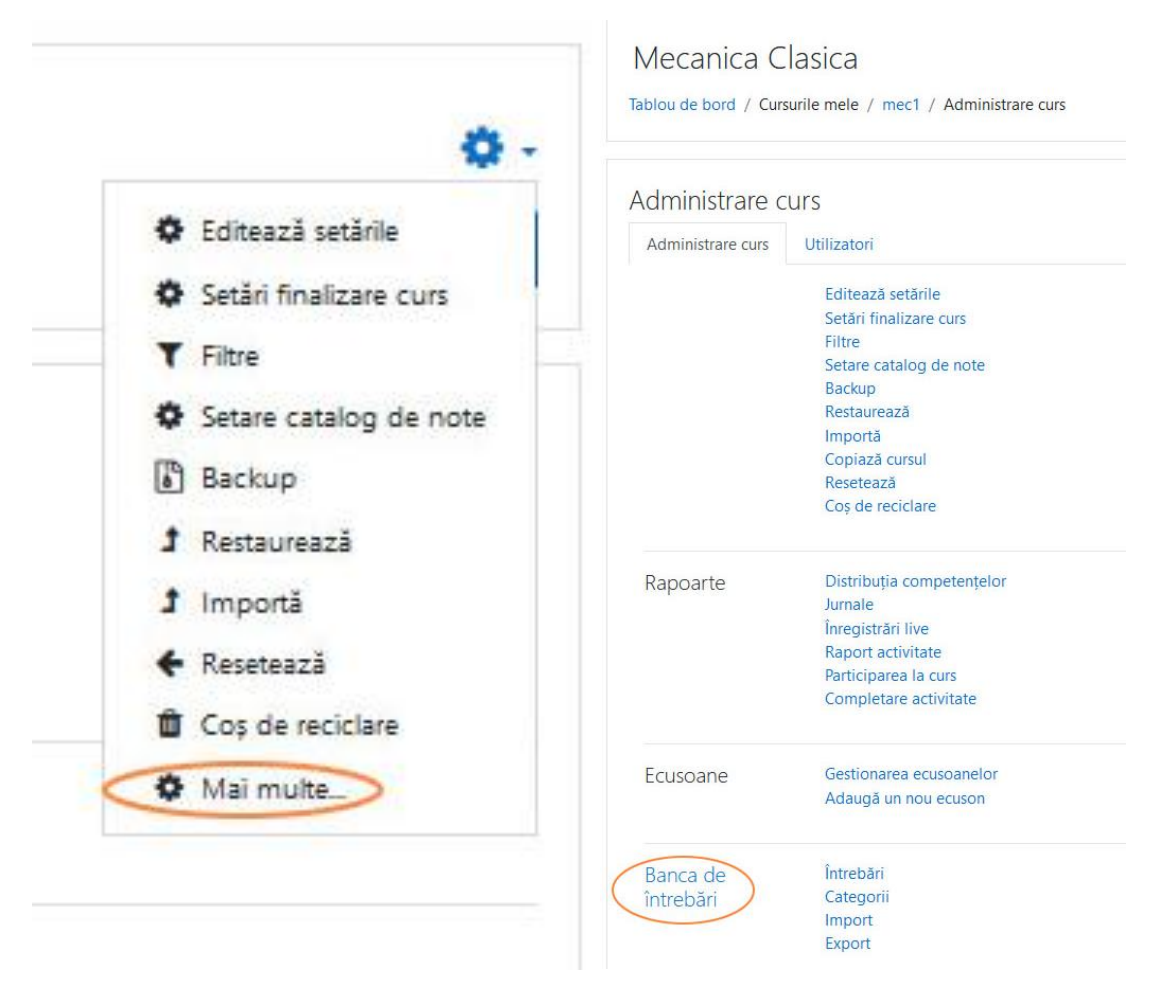

*Figura 26. Accesarea băncii de întrebări*

#### *întrebări (Question Bank)* (**Figura 26**).

Odată ajunși în Banca de întrebări, putem adăuga noi categorii navigând în josul paginii *Categorii (Categories)*. Aici puteți selecta categoria părinte pentru categoria nouă pe care doriți să o creați, numele acesteia, informații referitoare la aceasta și un număr de

identificare. După ce am completat aceste informații, apăsați butonul *Adaugă categorie (Add category)*.

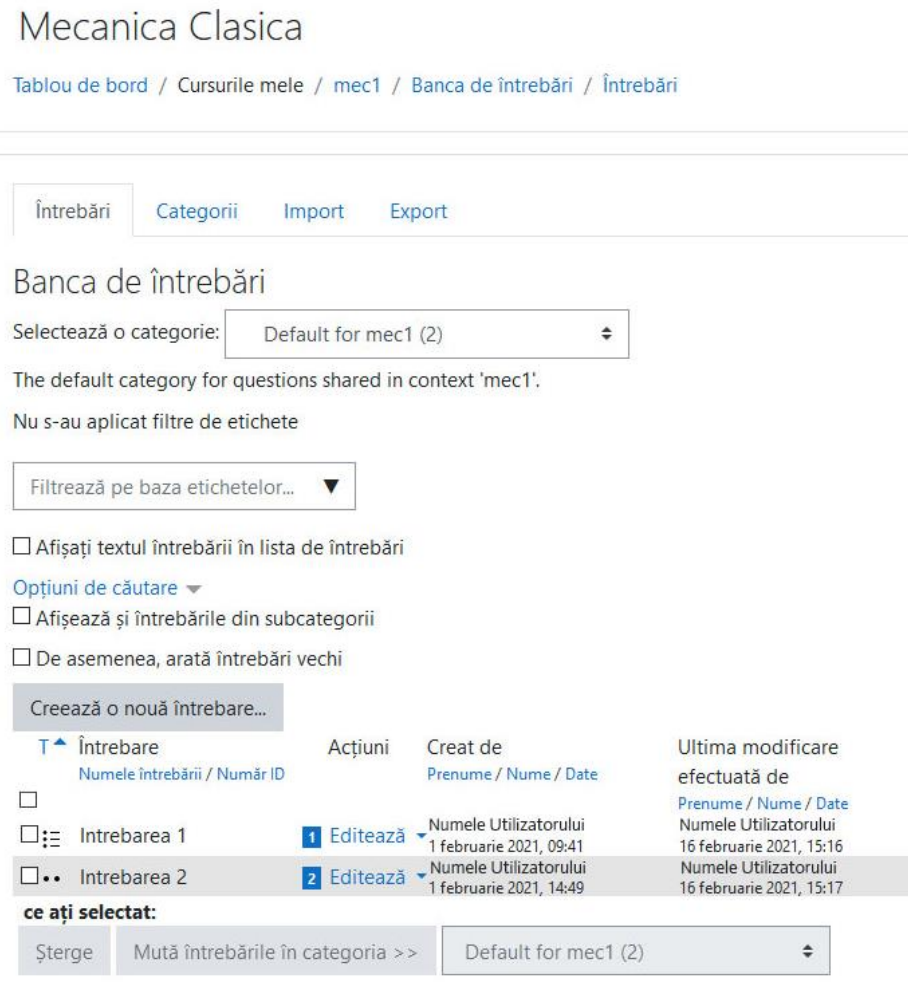

*Figura 27. Banca de întrebări*

Pentru a adăuga întrebări, de pe pagina *Întrebări (Questions)* apăsați butonul *Creează o nouă întrebare... (Create a new question...)*. Din meniul ce apare pe ecran, putem selecta tipul de întrebare și îi putem citi descrierea. Tipurile de întrebări ce pot fi create sunt:

- Alegere multiplă (Multiple choice) acestea sunt întrebări cu mai multe variante de răspuns, dintre care pot fi corecte unul sau mai multe;
- $\triangleright$  Adevărat/Fals (True/False) întrebări pentru care se dă un enunt și studentul trebuie să stabilească dacă acesta este adevărat sau fals;
- $\triangleright$  Potrivire (Matching) se dau mai multe subîntrebări și o lisă de posibilități, iar studentul trebuie să le potrivească între ele;
- Răspuns scurt (Short answer) studentul trebuie să completeze răspunsul la întrebare (într-unul sau câteva cuvinte) într-o căsuță de text;
- $\triangleright$  Numeric (Numerical) cerință cu răspuns de tip numeric ce permite unități de măsură și toleranțe;
- Eseu (Essay) studentul trebuie să răspundă la întrebare printr-un eseu redactat direct în căsuța text pusă la dispoziție sau prin încărcare de fișier;
- Calculat (Calculated) întrebare cu răspuns numeric bazat pe o formulă de calcul stabilită în funcție de datele problemei;
- $\triangleright$  Calculat simplu (Calculated simple) o variantă mai simplă a întrebărilor calculate;
- Formule (Formulas) întrebare cu variabile alese aleator și multiple câmpuri de răspuns pentru completarea unor formule, matrice sau reprezentarea unor vectori;
- $\triangleright$  Glisează și poziționează marcatori (Drag and drop markers) studentul trebuie să gliseze marcatori pe ecran, pentru a-i aduce în poziția corectă;
- $\triangleright$  Glisează și poziționează pe imagine (Drag and drop onto image) studentul trebuie să gliseze imagini sau etichete text, pentru a le poziționa corect pe o imagine de fundal;
- $\triangleright$  Glisează și poziționează pe text (Drag and drop into text) studentul trebuie să gliseze și să poziționeze cuvinte lipsă din textul întrebării, pentru a forma enunțuri corecte;
- $\triangleright$  Întrebare de tip calculat cu alegere multiplă (Calculated multichoice) variantă similară a întrebărilor calculate, dar cu răspuns multiplu;

Potrivire răspunsuri scurte aleatorii (Random short-answer matching) – variantă similară întrebărilor de tip Potrivire, dar cu subîntrebării și variante de răspuns alese aleatoriu;

- $\triangleright$  Răspunsuri încorporate (Embedded answers) variantă ce oferă flexibilitate în crearea unei întrebări mai complexe cu mai multe tipuri de răspuns (Alegere multiplă, Răspuns scurt, Numeric);
- $\triangleright$  Selectați cuvintele care lipsesc (Select missing words) întrebare la care se pot selecta răspunsurile ce completează un text din liste de răspunsuri, pentru a crea enunțuri corecte;
- $\triangleright$  Totul-sau-nimic alegere multiplă (All-or-nothing multiple choice) variantă similară întrebărilor de tip Alegere multiplă, dar răspunsurile sunt punctate doar dacă toate sunt corecte;

 Descriere (Description) – acesta este doar un text afișat, fără variante de răspuns, pentru a prezenta studenților diverse informații. Acesta nu este un tip de întrebare și nu poate fi punctat.

Documentația pentru toate tipurile de întrebări prezentate poate fi găsită la adresele <https://docs.moodle.org/310/en/Questions> sau [https://docs.moodle.org/310/en/Question\\_types.](https://docs.moodle.org/310/en/Question_types)

#### <span id="page-27-0"></span>3.1.2 Crearea testelor

Pentru crearea unui test, trebuie să fie activat modul de editare a cursului. În secțiunea în care doriți să apară testul, apăsați pe butonul *+ Adaugă o activitate sau resursă (+ Add an activity or resource)*, iar în fereastra ce apare (**Figura 11.a**), apăsați butonul *Test (Quiz)*. Veți fi redirecționat(ă) către meniul de configurare a testului, unde veți întâlni următoarele secțiuni:

1. General

În această secțiune, se pot completa denumirea și descrierea testului. Puteți bifa căsuța dacă doriți ca descrierea cursului să apară și pe pagina principală a cursului.

2. Sincronizare (Timing)

În această rubrică, puteți alege un moment specific pentru începerea testului, finalizarea acestuia și durata maximă permisă pentru rezolvarea testului prin bifarea căsuței *Permite (Enable)* din dreptul fiecărei opțiuni. De asemenea, puteți selecta ce se întâmplă în momentul în care timpul de rezolvare a testului expiră:

- $\triangleright$  Încercările deschise sunt trimise automat (Open attempts are submitted automatically);
- Există o perioadă de grație când se pot finaliza încercările deschise, dar nu se mai răspunde la întrebări (There is a grace period when open attempts can be submitted, but no more questions answered). În urma selectării acestei opțiuni, va fi disponibilă o nouă casetă pentru alegerea perioadei de grație;
- $\triangleright$  Încercările trebuie trimise înainte de expirarea timpului, altfel nu sunt luate în considerare (Attempts must be submitted before time expires, or they are not counted).
- 3. Notă (Grade)

Dacă este configurat catalogul din Moodle (Gradebook), se poate selecta categoria din catalog în care să se completeze notele obținute. Tot aici se poate specifica nota minimă de promovare a testului și numărul maxim de încercări de rezolvare permise (În cazul în care ați permis încercări multiple, se poate selecta nota de la prima încercare, cea mai mare notă obținută sau nota de la ultima încercare).

4. Aspect (Layout)

Aici puteți specifica numărul de întrebări pe pagină și modul în care studentul poate răspunde la întrebări (*Secvențial* – în ordinea în care acestea sunt afișate; *Liber* – studentul se poate întoarce oricând la o întrebare precedentă sau poate sări întrebări).

5. Funcționalitatea întrebării (Question behaviour)

Puteți specifica dacă ordinea variantelor de răspuns pentru fiecare întrebare poate să fie amestecată sau modul în care studenții vor primi feedback (după ce răspund la o întrebare sau după ce răspund la toate întrebările).

6. Opțiuni pentru revizuire (Review options)

În această secțiune puteți specifica ce aspecte referitoare la răspunsuri și feedback poate vedea studentul în timpul testului, imediat după ce a terminat testul, până expiră timpul limită de trimitere și după ce timpul limită de trimitere a încercării au expirat.

7. Aspect (Appearance)

Opțiunile din această rubrică pot fi ignorate, întrucât nu privesc funcționalitatea testului.

8. Safe Exam Browser

Acesta este un modul ce permite restricționarea activităților studenților din timpul testului. Pentru mai multe informații puteți accesa referințele [https://docs.moodle.org/310/en/Safe\\_Exam\\_Browser.](https://docs.moodle.org/310/en/Safe_Exam_Browser)

- 9. Extra restricții la încercări (Extra restrictions on attempts) Puteți specifica o parolă de acces pentru susținerea testului.
- 10. Feedback general (Overall feedback)

Permite afișarea unui feedback la terminarea testului, în funcție de nota obținută. Pentru adăugarea de noi intervale de note apăsați butonul *Adăugați 3 câmpuri de feedback (Add 3 more feedback fields)* si completați intervalele dorite cu procentajul din nota maxima, iar restul intervalelor completați-le cu **0**.

11. Setări generice module (Common module settings)

Puteți seta testul ca fiind vizibil sau ascuns studenților și ca test individual sau de grup.

12. Restricționare acces (Restrict access)

În cazul în care doriți ca testul să fie susținut de către toți studenții, puteți ignora

această secțiune. În cazul în care doriți ca doar o parte din studenți să poată susține testul, puteți adăuga restricțiile necesare pentru filtrarea acestora.

13. Finalizare activitate (Activity completion)/Etichete (Tags)/Competențe (Competencies) Modificarea acestor opțiuni nu este esențială.

După configurarea testului, apăsați pe butonul *Salvează și afișează (Save and display)* sau pe butonul *Salvează și revino la curs (Save and return to course)*, iar apoi apăsați pe test în cadrul cursului, pentru a ajunge la meniul de vizualizare a încercărilor efectuate. Apăsați pe **ⓒ ∇** pentru administrarea testului și apăsați butonul *Gestionează întrebările din acest test (Edit quiz)* pentru a intra în editorul de întrebări.

În acest meniu puteți specifica nota maxima, puteți adăuga întrebări și puteți specifica dacă doriți ca întrebările să fie afișate în ordinea specificată de dumneavoastră sau în ordine aleatorie (prin bifarea butonului *Amestecă (Shuffle)* din colțul din dreapta-sus al listei cu întrebări).

Pentru a introduce întrebări, apăsați pe butonul *Adăugați întrebări*<sup>∇</sup> *(Add questions*∇*)* (**Figura 28**). Puteți alege să creați o întrebare nouă sau să introduceți o întrebare din Banca de întrebări. Pentru întrebările din Banca de întrebări, puteți alege ca acestea să fie alese de dumneavoastră sau să fie alese aleatoriu. Întrebările create în cadrul testului vor fi adăugate automat la banca de întrebări în setul de bază al cursului. De asemenea, puteți stabili ponderea fiecărei întrebări de la nota finală modificând valoarea din caseta din dreptul

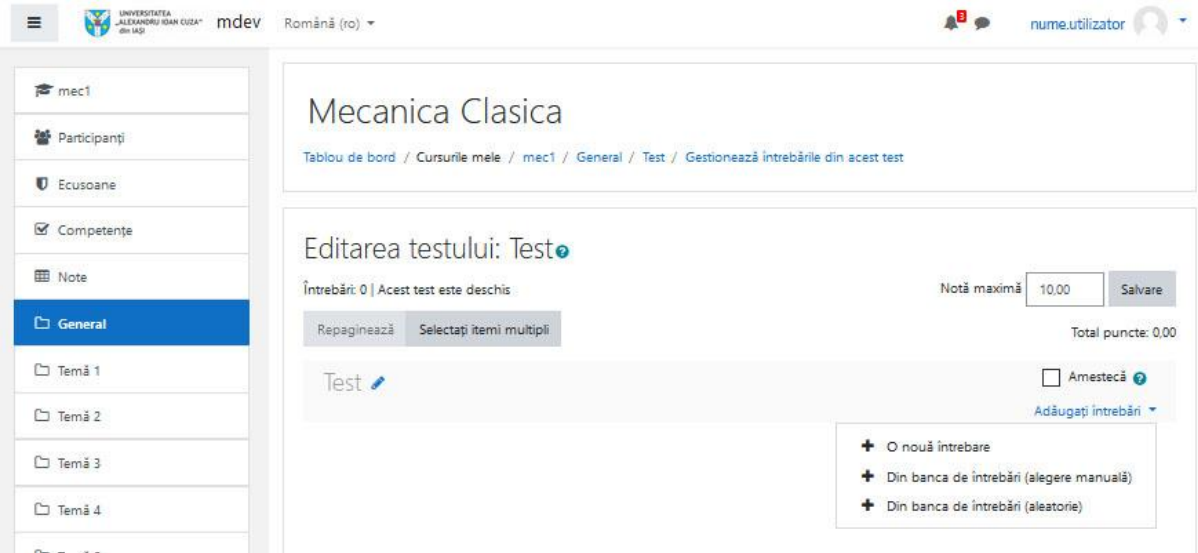

*Figura 28. Adăugarea unei întrebări la Test*

întrebării.

Moodle nu suportă puncte din oficiu la teste, astfel încât soluțiile ar fi să specificați ca nota maximă ce se poate obține la test să fie nota maximă pe care o poate obține studentul fără puncte din oficiu sau să introduceți o întrebare suplimentară la care studentul trebuie să răspundă și orice răspuns dat să fie corect.

După susținerea testului puteți verifica răspunsurile trimise de studenți accesând activitatea de tip *Test (Quiz)* din cadrul cursului și accesând legătura *Încercări (Attempts)* (**Figura 29**). Veți fi redirecționat către pagina de vizualizare a răspunsurilor date de studenți, unde puteți vedea cum a răspuns fiecare în parte și ce note au obținut. O variantă alternativă de a accesa pagina de vizualizare a răspunsurilor este să apăsați pe legătura *Rezultate* 

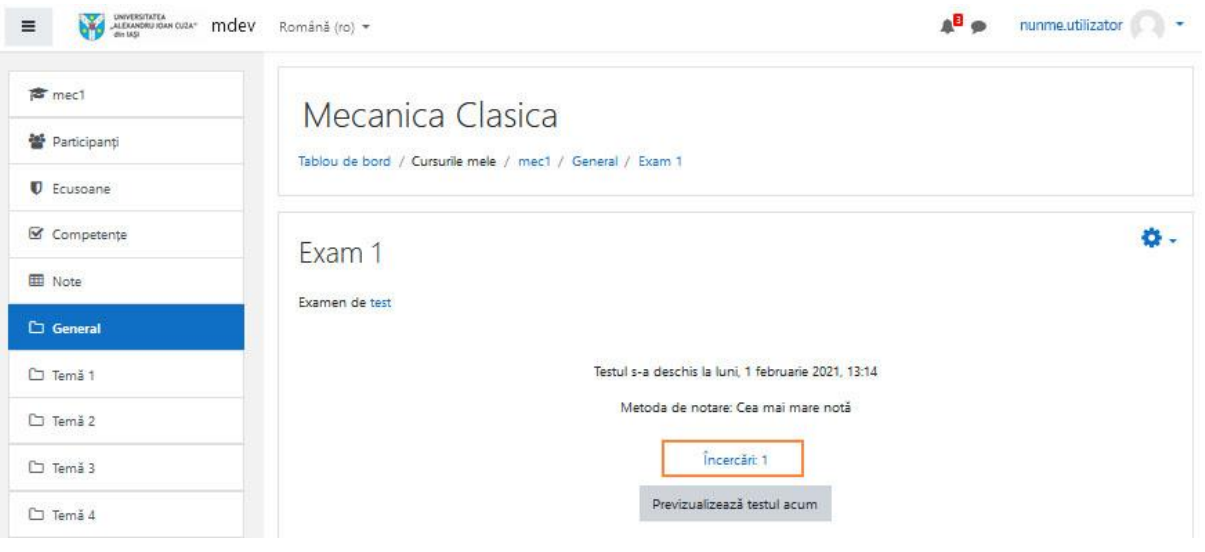

*Figura 29. Accesarea răspunsurilor la test*

*(Results)* din meniul⚙ ∇ (colțul dreapta-sus al paginii activității *Test*).

## <span id="page-30-0"></span>**3.2 Sarcini de lucru cu încărcare ulterioară a soluției (Assignment)**

Pentru a putea crea o sarcină de lucru trebuie să vă aflați în modul de editare a cursului. În secțiunea în care doriți să adăugați sarcina, apăsați pe butonul *+ Adaugă o activitate sau resursă (+ Add an activity or resource)* (**Figura 11.a**) și selectați din listă activitatea de tipul *Sarcină de lucru (Assignment)*. Veți fi redirecționat(ă) către meniul de configurare a activității, unde veți întâlni următoarele opțiuni:

### 1. General

În această secțiune completați numele activității, descrierea acesteia și puteți bifa dacă doriți ca descrierea să fie afișată pe pagina cursului sau doar când studenții o accesează. De asemenea, tot aici puteți încărca fișiere adiționale de care studenții ar avea nevoie ca să rezolve sarcina de lucru.

2. Disponibilitate (Availability)

Această rubrică vă permite să stabiliți momentul în care studenții pot începe să trimită lucrările, termenul de predare, data limită până la care lucrările studenților pot fi acceptate și data la care profesorului să-i fie reamintit să noteze activitățile studenților.

3. Tipuri de răspuns (Submission types)

Studenții vor putea încărca răspunsul, în funcție de cum specificați dumneavoastră, în format rich text (ce poate conține inclusiv imagini, legături sau alte elemente) sau sub formă de fișier. Pentru răspunsurile de tip text puteți fixa o limita maximă de cuvinte, iar pentru cele sub formă de fișiere puteți seta un număr maxim de fișiere, dimensiunea maximă și tipul acestora.

4. Tipuri de feedback (Feedback types)

Puteți oferi studenților feedback individual prin adăugarea unui comentariu, adnotarea direct pe lucrarea studentului într-un fișier PDF, prin descărcarea unui document de tip foaie de calcul cu toți studenții (pentru a îi nota offline) sau prin încărcarea unui fișier de feedback.

5. Setările răspunsurilor (Submission settings)

Aici principala opțiune referitoare la trimiterea răspunsurilor este cea care specifică dacă studenții pot retrimite rezolvări pentru această activitate. Astfel, puteți permite studenților să trimită doar o dată sau să le permiteți un număr de încercări, fie manual, fie până obțin o notă de trecere.

6. Setări pentru trimiterea răspunsului în grup (Group submission settings)

Activitatea poate fi setată ca activitate de grup, iar răspunsurile pot fi trimise ca fiind din partea întregului grup, nu individual din partea unui student.

7. Notificări (Notifications)

Se poate seta ca profesorii care fac notarea să fie notificați pe email de fiecare dată când un student trimite rezolvarea.

8. Notă (Grade)

Puteți stabili setările pentru notarea rezolvărilor.

9. Setări generice module (Common module settings)

Pe perioada configurării și adăugării cerințelor, activitatea poate fi ascunsă de pe pagina de curs și activată ulterior din câmpul *Disponibilitate (Availability)*. În cazul în care activitatea este una de grup, trebuie modificată opțiunea *Mod grupuri (Group mode)* corespunzător.

10. Restricționare acces (Restrict access)

În cazul în care doriți ca toți studenții să aibă acces la activitate, puteți ignora această secțiune. Dacă doriți ca doar o parte din studenți să poată participa la activitate, puteți adăuga restricțiile necesare pentru filtrarea acestora.

11. Finalizare activitate (Activity completion)/Etichete (Tags)/Competențe (Competencies)

Modificarea acestor opțiuni nu este esențială.

Accesarea rezultatelor trimise de către studenți se poate realiza accesând activitatea de tip Sarcină de lucru de pe pagina de curs. Butonul *Vezi toate răspunsurile (View all* 

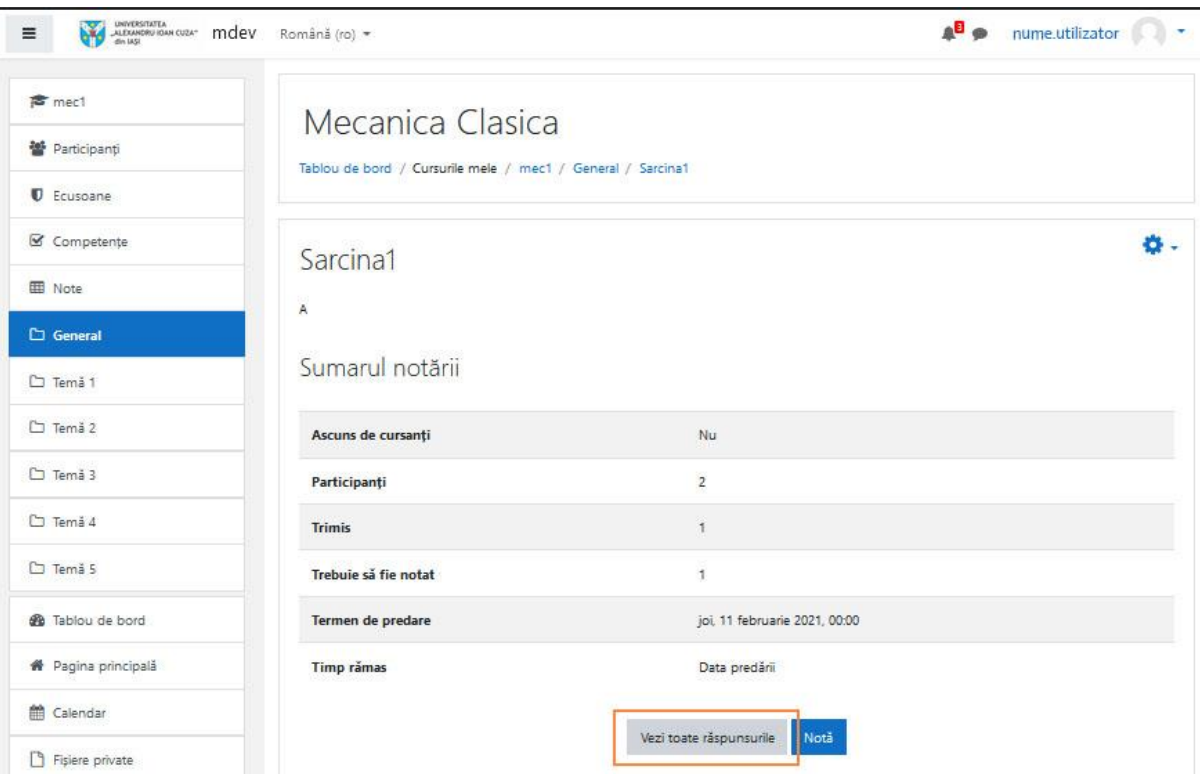

*Figura 30. Accesarea raăspunsurilor trimise de către studenți*

*submissions)* (**Figura 30**) vă permite să vizualizați răspunsurile trimise de studenți și să accesați fișierele atașate, iar butonul *Notă (Grade)* vă permite să notați studenții pentru această activitate.

## <span id="page-34-0"></span>**4. Anexa 1 – Hotarârea 17A/04.02.2021**

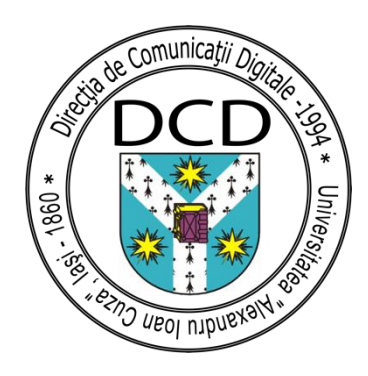

#### *Direcția Comunicații Digitale, Statistică și Informatizare*

*Universitatea "Alexandru Ioan Cuza", Iași Carol I, 11,Room 168, RO-700506, Romania Tel. +40-232-201-002, Fax. +40-232-201-200*

### **DOMNULE RECTOR,**

#### *Referitor: Platforma Moodle pentru Universitatea Alexandru Ioan Cuza.*

Platforma hardware pentru sistemul de predare asistată bazat pe sistemul software Moodle a fost instalată în luna ianuarie anul curent. Echipamentele au fost recepționate în ultima decadă a lunii decembrie 2020 după care au fost efectuate mai multe teste pentru stabilirea unei platforme de virtualizare având în vedere că până în acest moment în Universitate nu au fost achiziționate astfel de sisteme. Au fost luate în considerare mai multe soluții pentru realizarea unui sistem care să poată asigura accesul pentru circa zece mii de utilizatori simultan. Sistemul de programe utilizat (Moodle cu licență GNU General Public License) este folosit pe scară larga la nivel global însă pentru sisteme in producție cu număr mare de utilizatori trebuie considerate mai multe aspecte în procedurile de punere în funcțiune. Întrucât în Universitate nu există expertiză în această direcție ne-am consultat cu colegi de la alte Universități din țară (București și Cluj Napoca). Astfel, am constatat că soluția inițial considerată (instalare server virtual per facultate cu delegare administrare) a fost folosită în aceste Universități și nu a condus deloc la rezultatele așteptate; chiar a generat foarte multe probleme in exploatare. Serviciul a fost instalat la adresa moodle.uaic.ro și/sau study.uaic.ro, s-au efectuat teste de redundanță, s-au instalat, configurat și optimizat serviciile suport (baze de date, acces fișiere, email, autentificare etc.) și s-a configurat structura sit-ului (Facultate – Forma de studii – An – Semestru) în care se vor crea cursurile. Conturile pentru utilizatori (cadre didactice și studenți) sunt create automat prin autentificare folosind contul instituțional. Trebuie să menționăm că nu se vor instala nici un fel de module adiționale în sistem deoarece acestea pot periclita buna funcționare a acestuia pentru întreaga comunitate din Universitate. Configurația curentă este proiectată să suporte cerințele privind numărul de utilizatori simultan.

În vederea trecerii în producție a sistemului că rugăm să aprobați:

- 1. Delegarea unei persoane (sau mai multe, în funcție de numărul de utilizatori din facultate) responsabile la nivel de facultate care să colaboreze cu administratorul general sistemului în vederea utilizării și care să acționeze ca interfață cu studenții și cadrele didactice din fiecare facultate (în sistem acesta are drepturi de manager pentru colecția de cursuri ale unei facultăți).
- 2. Având în vedere riscurile asociate folosirii unor versiuni de module Moodle (sau versiuni ale acestora) insuficient testate sau cu impact negativ în performanțele sistemului, upgrade-ul sau instalarea de noi facilități se va face numai în urma unor teste extinse și doar dacă respectiva facilitate e utila la nivelul întregii Universități. În nici un caz aceste operații nu se vor face în timpul anului academic. De exemplu versiunea actuală a modulului Moodle-Chat nu este utilizabilă pe sisteme cu mii de utilizatori.
- 3. Pentru autentificare se folosește adresa instituțională (@uaic.ro pentru angajați și @student.uaic.ro pentru studenți) astfel încât nu sunt necesare noi conturi sau parole. Cadrele didactice care au conturi mai vechi de 8 ani trebuie să completeze datele personale, în caz contrar nu se poate identifica corect persoana în Moodle. În acest scop a fost realizată o pagina de actualizare a acestor informații la adresa https://register.uaic.ro/profs-actualizare/
- 4. Pentru a opera eficient sistemul (diverse operații pentru evidență, backup, recuperare, depanare etc.) ar fi foarte utilă o codificare a tuturor cursurilor folosind un cod cu lungime fixa și o codificare convenabila la nivelul întregii Universități. Astfel toate operațiile semestriale si anuale vor fi simplificate. S-a folosit o astfel de schemă pentru statele de funcțiuni însă nu s-au impus condiții/reguli privind modul de codificare și lungimea câmpului. Suntem convinși că o astfel de codificare ar fi utilă nu doar pentru acest sistem, din informațiile pe care le avem astfel de instrumente sunt folosite în majoritatea instituțiilor de învățământ la nivel internațional.

Propunerea noastră este să se discute această problemă în structurile implicate pentru a găsi o codificare convenabilă și reprezentativă (fără informații redundante sau nefolositoare) și să se ia o decizie cat mai curând posibil. De exemplu o codificare de tipul FF - facultate, DD – departament, S – tipul studiilor, L – limba de predare si ABCD – o prescurtare a cursului ar fi suficient (folosind caracterul . pentru separator se poate încadra sistemul într-un standard conform *Global OID reference database*)

- 5. Am inițiat o procedură pentru elaborarea unui manual de utilizare a sistemului, aceasta este scris de persoane cu pregătire în tehnologia informației și este posibil ca documentul să fie prea tehnic. Ar fi foarte util un manual elaborat de o echipă de cadre didactice cu experiență în predarea cursurilor la distanță, manual adresat atât cadrelor didactice cât și studenților.
- 6. Pentru testări și dezvoltare s-a instalat un sistem similar (cu resurse mult mai reduse) care ar putea fi folosit de tot personalul care dorește să contribuie la dezvoltarea platformei Moodle a Universității. Accesul la acest sistem se poate face la cerere.

Având în vedere cele prezentate mai sus, vă rugăm să dispuneți.

Lector univ. dr. Octavian RUSU

## <span id="page-36-0"></span>**5. Anexa 2 – Manageri Moodle la nivel de facultate**

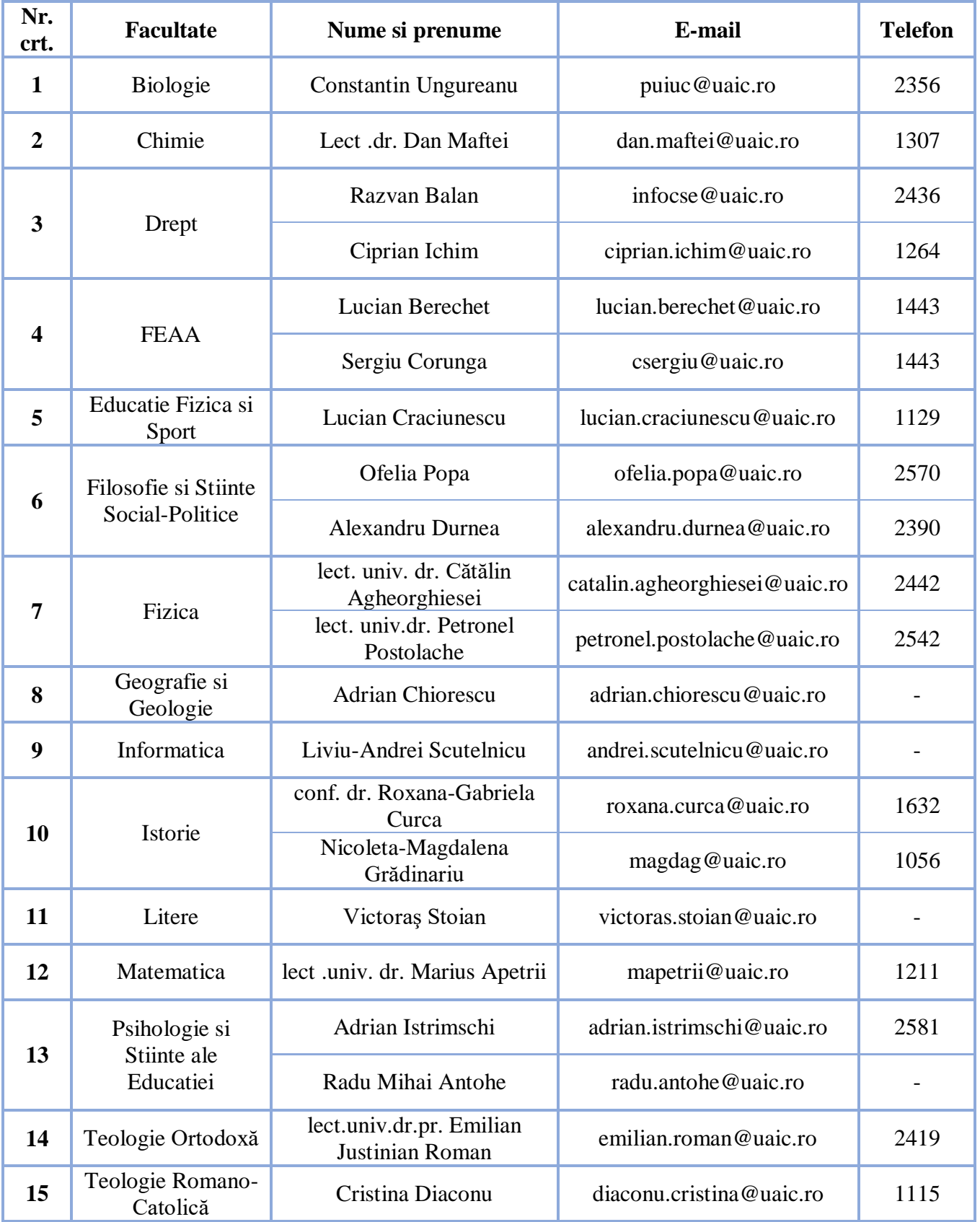